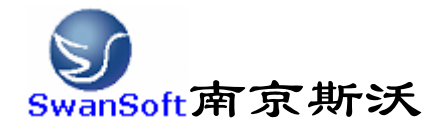

# 斯沃数控仿真软件

# KND1TB 操作和编程说明书

南京斯沃软件技术有限公司 2007/06 版本

前言

南京斯沃软件技术有限公司是一支专业从事可视化软件开发的 队伍。主要提供 CAD/CAM、数控仿真、UG 关键技术的示范、推广和应 用。面向企业的新产品开发和创新设计,提供贴近用户个性化需求的 产品整体设计、技术咨询、二次开发服务。根据客户要求 进行专业 CAD\CAM 的软件开发,以及数控系统、面板仿真的开发,提供基于 UG 软件的二次开发服务, 指导客户利用 UG 软件建立企业标准化的设计 流程,缩短新产品研发周期,降低改型设计开发成本,提高产品设计 质量。

南京斯沃软件技术有限公司开发的,发那科(FANUC)、西门子 (SINUMERIK)、三菱(MITSUBISHI)、广州数控(GSK)、华中世纪星(HNC)、 北京凯恩帝(KND)、大连大森(DASEN)、南京华兴(WA) 数控车铣及加 工中心仿真软件,是结合机床厂家实际加工制造经验与高校教学训练 一体所开发的。通过该软件可以使学生达到实物操作训练的目的,又 可大大减少昂贵的设备投入。

南京斯沃软件技术有限公司

#### 2006 年 7 月

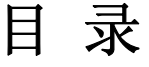

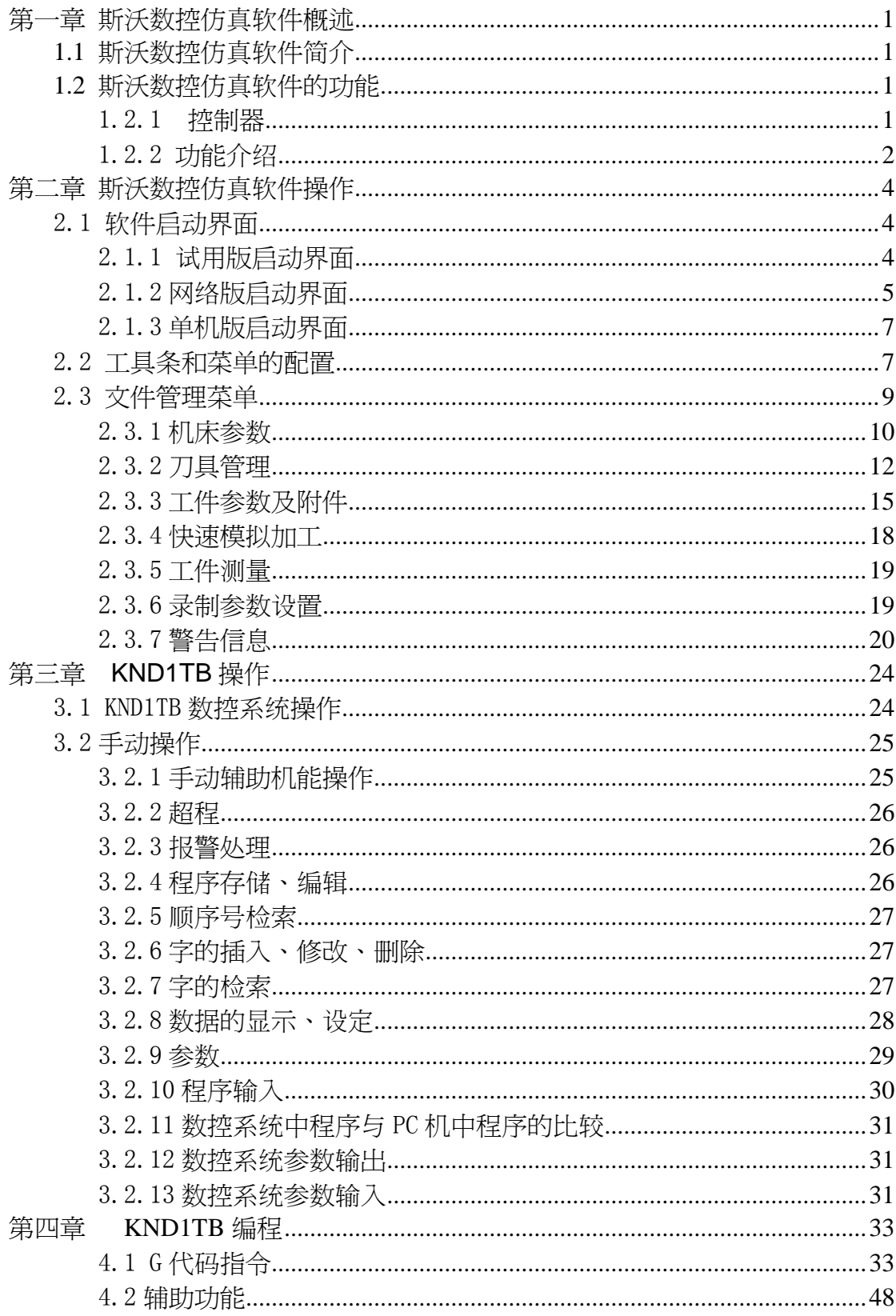

# 第一章 斯沃数控仿真软件概述

# **1.1** 斯沃数控仿真软件简介

南京斯沃软件技术有限公司开发 FANUC、SINUMERIK、MITSUBISHI、广州数控 GSK、华中 世纪星 HNC、 北京凯恩帝 KND、大连大森 DASEN 数控 车铣及加工中心仿真软件,是结合机 床厂家实际加工制造经验与高校教学训练一体所开发的。通过该软件可以使学生达到实物操 作训练的目的,又可大大减少昂贵的设备投入。

斯沃数控仿真软件包括八大类, 28 个系统, 62 个控制面板。具有 FANUC、 SIEMENS(SINUMERIK)、MITSUBISHI、广州数控 GSK、华中世纪星 HNC、 北京凯恩帝 KND 系统、 大连大森 DASEN、南京华兴 WA 编程和加工功能,学生通过在 PC 机上操作该软件,能在很短 时间内 掌握各系统数控车、数控铣及加工中心的操作,可手动编程或读入 CAM 数控程序加 工,教师通过网络教学,可随时获得学生 当前操作信息。

# **1.2** 斯沃数控仿真软件的功能

### 1.2.1 控制器

1.实现屏幕配置且所有的功能与 SKY 工业系统使用的 CNC 数控机床一样。

- 2.实时地解释 NC 代码并编辑机床进给命令。
- 3.提供与真正的数控机床类似的操作面板。
- 4.单程序块操作,自动操作,编辑方式,空运行等功能。
- 5.移动速率调整, 单位毫米脉冲转换开关等。

|       | 视图工具栏                                                                                                    | 编程面板                                                                                                    |                |
|-------|----------------------------------------------------------------------------------------------------|----------------------------------------------------------------------------------------------------|----------------|
|       | <b>P SET2003K ILL</b>                                                                                                    | ■ 输出信息 →                                                                                                    | $= 0$ $\times$ |
| 操作工具条 | 机安电阻<br>显示组式<br>工作操作<br>文件(F)<br>乳尿操作<br>$\mathbb{F}$ :<br>90000<br>e<br>$   -$<br>□<br><b>B</b> SwanSoft CBC<br><u> अष</u><br>ø<br>q,<br>¢<br>Ξ<br>W | 工件退盘<br>因期与考试<br>普罗的 帮助的<br>二千丁LOF HLANAX→→■ GREEKER<br>$\alpha$<br>ю<br><b>SXYNC2003</b><br>FI自动方式 F2手轮方式 F3手动方式 F6差参方式 F1管理方式 ■ F12連席管口 F11 RT<br>712道出系统<br>机床坐标<br>相对位移量 XA<br>10000<br>10,000<br>z<br>la poo<br>0,000<br>$C = 0.000$<br>$A = 0.000$<br>0.000<br>0.000<br>z<br>0.000<br>相对位移量 13<br>0.000<br>10000<br>10,000<br>0.000<br>z<br>в<br>¢.<br>0.000<br>0.000<br>$A$ 0.000<br>0.000<br>c<br>新冲发生器<br>当量=<br>054 相对主标<br>相对位移量 IC<br>450,000<br>10000<br>0.000<br>z<br>0.000<br>e.<br>$-240.000$<br>0.000<br>$A$ 0.000<br>×<br>0.000<br>$-210,000$<br>ı<br>相对位移量 10<br>0.000<br>Pelly<br>0.000<br>$\overline{z}$<br>10000<br>0.000<br>0.000<br>B.<br>¢ |                |
|       | Swandoff, CNC<br>工件尺寸<br><b>联庆期控 http://www.uvanc.com</b><br>主窗口屏幕                                                                                    | 0,000<br>0.000<br>$A$ 0.000<br>¢.<br>0.000<br>PgDn<br>O/BSC 手轮关闭<br>1手轮打开<br>2相対点以<br>48时点比<br><b>SHEH &amp; XX</b><br>6全标参数<br>3871433<br><b>Ave. 1000</b><br><b>食命多糖的菜 Hill</b><br>$\dddot{\bar{z}}$<br><b>MAY</b><br>뺁<br><b>ARAN</b><br>8<br>$\frac{18}{9}$<br>疆<br>$\frac{1}{2}$<br>$\frac{1}{2}$<br>$\frac{1}{2}$<br>$\frac{1}{2}$<br>$\frac{mn}{16}$<br>$\frac{9\%}{101}$<br>$\frac{380}{8}$<br>操作面板                                                                                                    | 嵩              |

图 1.2-1 SKY2003N

# 1.2.2 功能介绍

- ★ 国内第一款自动免费下载更新的数控仿真软件
- ★ 真实感的三维数控机床和操作面板
- ★ 动态旋转、缩放、移动、全屏显示等功能的实时交互操作方式
- **★ 支持 ISO-1056** 准备功能码(G代码)、辅助功能码(M代码)及其它指令代码
- ★ 支持各系统自定义代码以及固定循环
- ★ 直接调入 UG、PRO-E、Mastercam 等 CAD/CAM 后置处理文件模拟加工
- ★ Windows 系统的宏录制和回放
- ★ AVI 文件的录制和回放
- ★ 工件选放、装夹
- ★ 换刀机械手、四方刀架、八方刀架
- ★ 基准对刀、手动对刀
- ★ 零件切削,带加工冷却液、加工声效、铁屑等
- ★ 寻边器、塞尺、千分尺、卡尺等工具
- ★ 采用数据库管理的刀具和性能参数库
- ★ 内含多种不同类型的刀具

- ★ 支持用户自定义刀具功能
- ★ 加工后的模型的三维测量功能
- ★ 基于刀具切削参数零件光洁度的测量

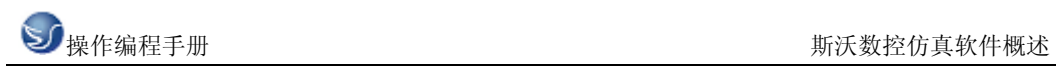

# 第二章 斯沃数控仿真软件操作

# 2.1 软件启动界面

# 2.1.1 试用版启动界面

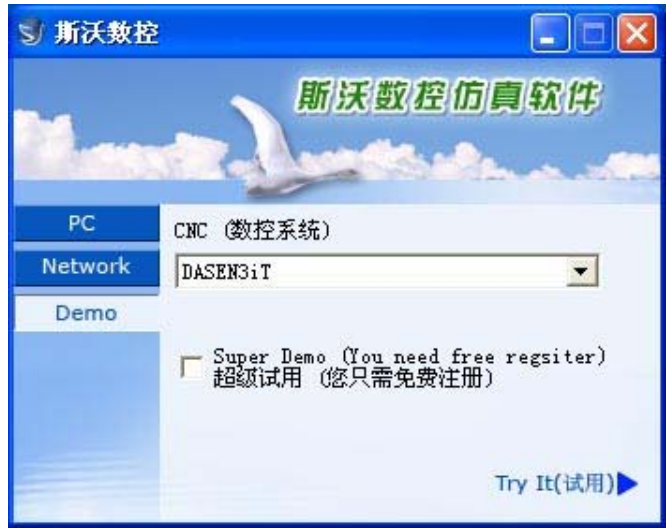

图  $2.1 - 1$ 

- (1) 在左边文件框里选择试用版;
- (2) 在右边的窗口处点击选择所要使用的数控系统
- (3) 如果需要超级使用可以选择
- (4) 选择系统完成之后,点击 Try It 进入系统界面

# 2.1.2 网络版启动界面

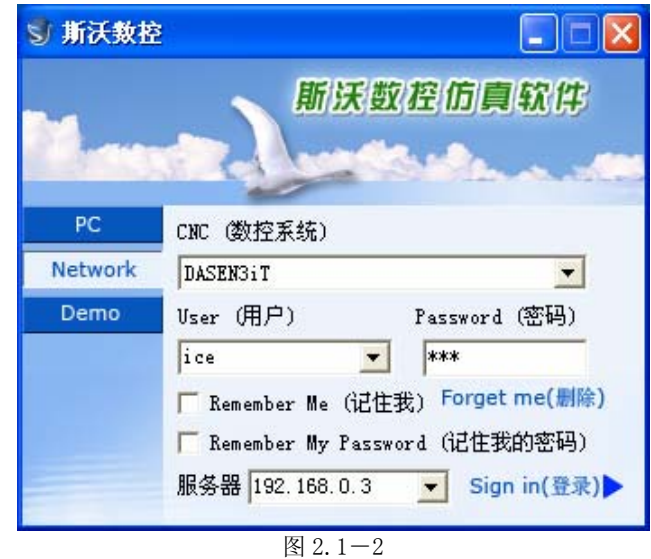

- (1) 在左边文件框内选择网络版
- (2) 在右边的第一个条框内选择所要使用的系统名称
- (3) 在 User 里选择用户名,输入密码
- (4) 在 Remember Me 和 Remember My Password 中进行选择
- (5) 输入服务器的 IP 地址
- (6) 点击 Sign in 进入系统界面
- (7) 启动 SSCNCSRV.exe,进入 SERVER 主界面,如下图:

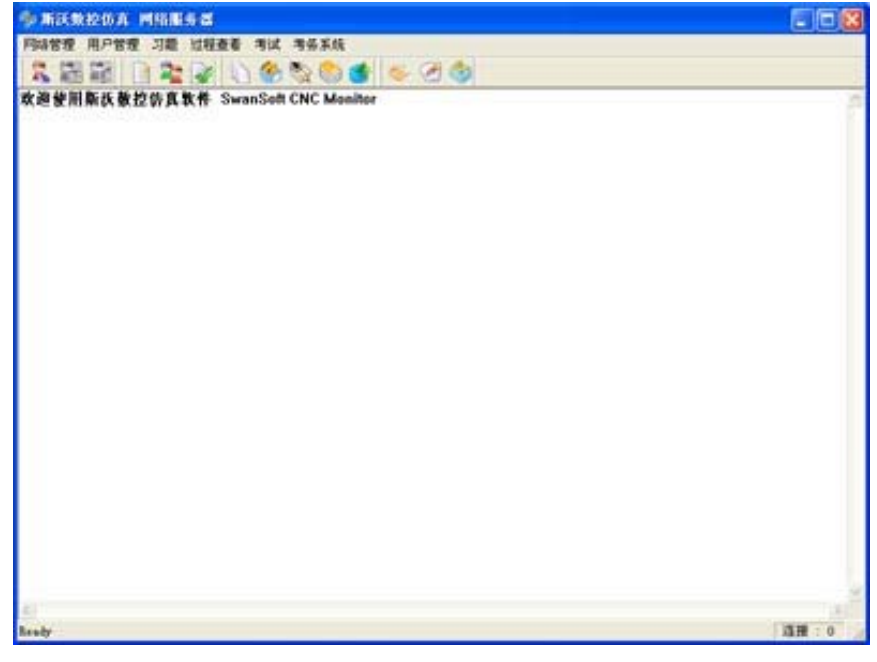

图 2.1-3

(8) 单击工具栏中的"用户状态"图标 , 将会显示所有用户的状态, 如下图

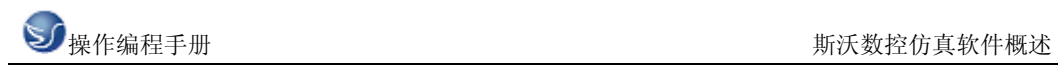

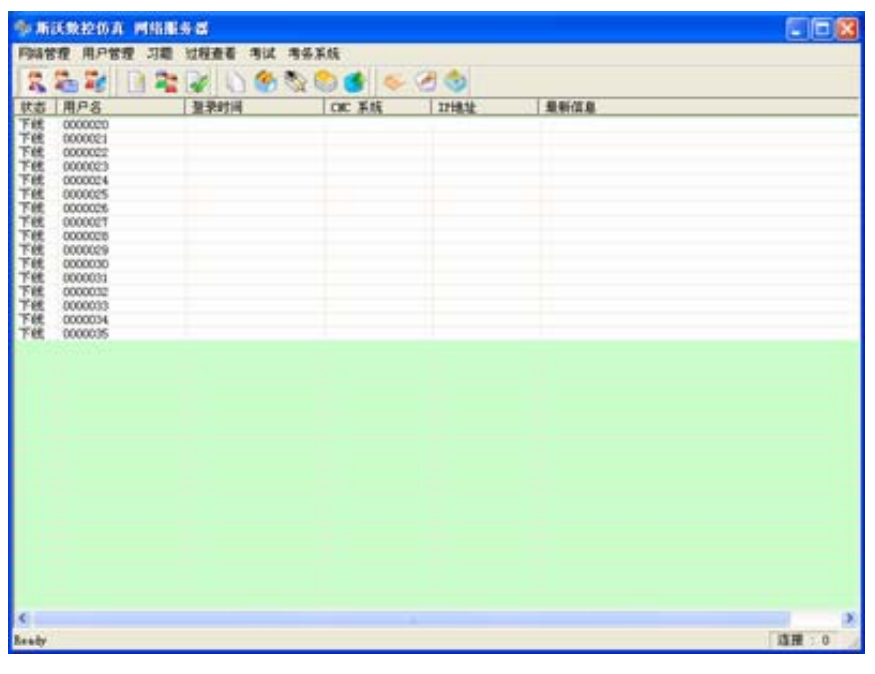

图 2.1-4

(9)在用户状态列表中选择一个用户,然后点击工具栏上的"设置教师机"图标 将其 设为教师机

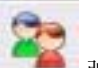

(10)单击"用户管理"图标 ,弹出"用户管理"对话框,如下图:

在这个对话框中添加用户名和姓名,以及该用户的权限。添加用户可以逐个添加也可以 批量添加

a.逐个添加时,输入用户名, 姓名, 密码和密码确认, 还可以为每个用户设置必要的权限, 然后点击保存。

b.批量添加时,输入起始编号和用户数,还可以为每个用户设置必要的权限,然后点击 保存。

| 用户名               | 独名       | 修改系统参数 | 修改评分标准 | 用户管理 成绩查询 |         | 逐个添加用户 批量添加用户 |
|-------------------|----------|--------|--------|-----------|---------|---------------|
| 0000000           | 0000000  |        |        |           |         |               |
| 20000021          | 0000021  | 尢      | 无      | π         | 无       | 用户名:          |
| SE DOODOOS        | DODDOC22 | 无      | 无无     | 无         | 无       |               |
| B0000023          | 0000023  | 无      |        | 无         | 无       | 名:<br>唑       |
| R DOODCC 4        | 0000024  | 无      | 无      | 无         |         | 码:<br>要       |
| B0000025          | 0000025  |        |        | 无         |         |               |
| <b>REDOODCE</b>   | DODDDCYS | 无无无    | 无无     | 无         | 无无无无    | 宏码确认:         |
| <b>R</b> 000002T  | 0000027  |        | 无      | 无         |         |               |
| <b>RECOCCODE</b>  | DODDOCS! |        | 无      | 无         |         | 用户权限选择        |
| <b>B</b> 0000029  | 0000029  |        |        |           |         | □ 修改系统参数      |
| R DODDOOD         | 0000030  |        | 无无     | 无无        |         | 厂 修改评分标准      |
| 80000031          | 0000031  | 无无无无无无 | 无无     | 无         | 无无无无无无无 |               |
| <b>REDOODOOSC</b> | 0000032  |        |        | 芜         |         | 广 用户管理        |
| B0000033          | 0000033  |        |        |           |         | □ 成绩查询        |
| <b>BEDDDDDDS4</b> | 0000034  | W      | 无无无    | 无无        |         |               |
| <b>B</b> 10000035 | 0000035  | 无      |        | 无         |         |               |
|                   |          |        |        |           |         |               |
|                   |          |        |        |           |         |               |
|                   |          |        |        |           |         |               |

图 2.1-5

# 2.1.3 单机版启动界面

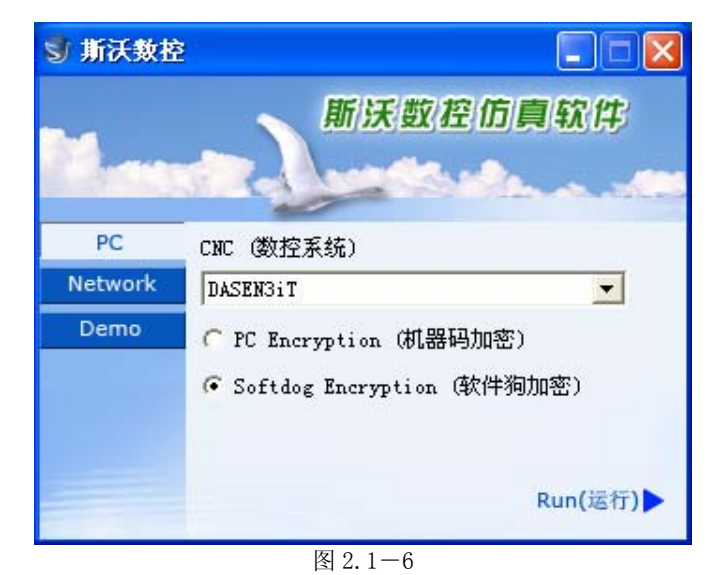

- (1) 在左边文件框内选择单机版
- (2) 在右边的条框内选择所要使用的系统名称
- (3) 在 PC Encryption(机器码加密) 和 Softdog Encryption(软件狗加密)中选择其一,
- (4) 点击 Run 进入系统界面

# 2.2 工具条和菜单的配置

全部命令可以从屏幕左侧工具条上的按钮来执行。 当光标指向各按钮时系统会立即提示 其功能名称,同时在屏幕底部的状态栏里显示该功能的详细说明。

工具条简介:

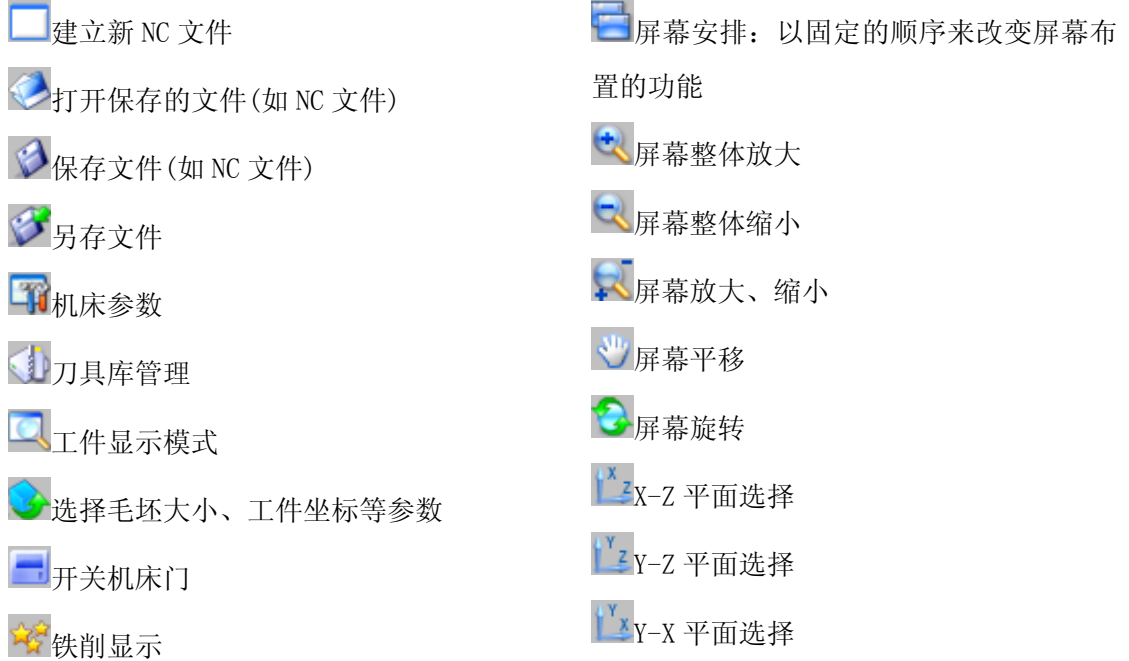

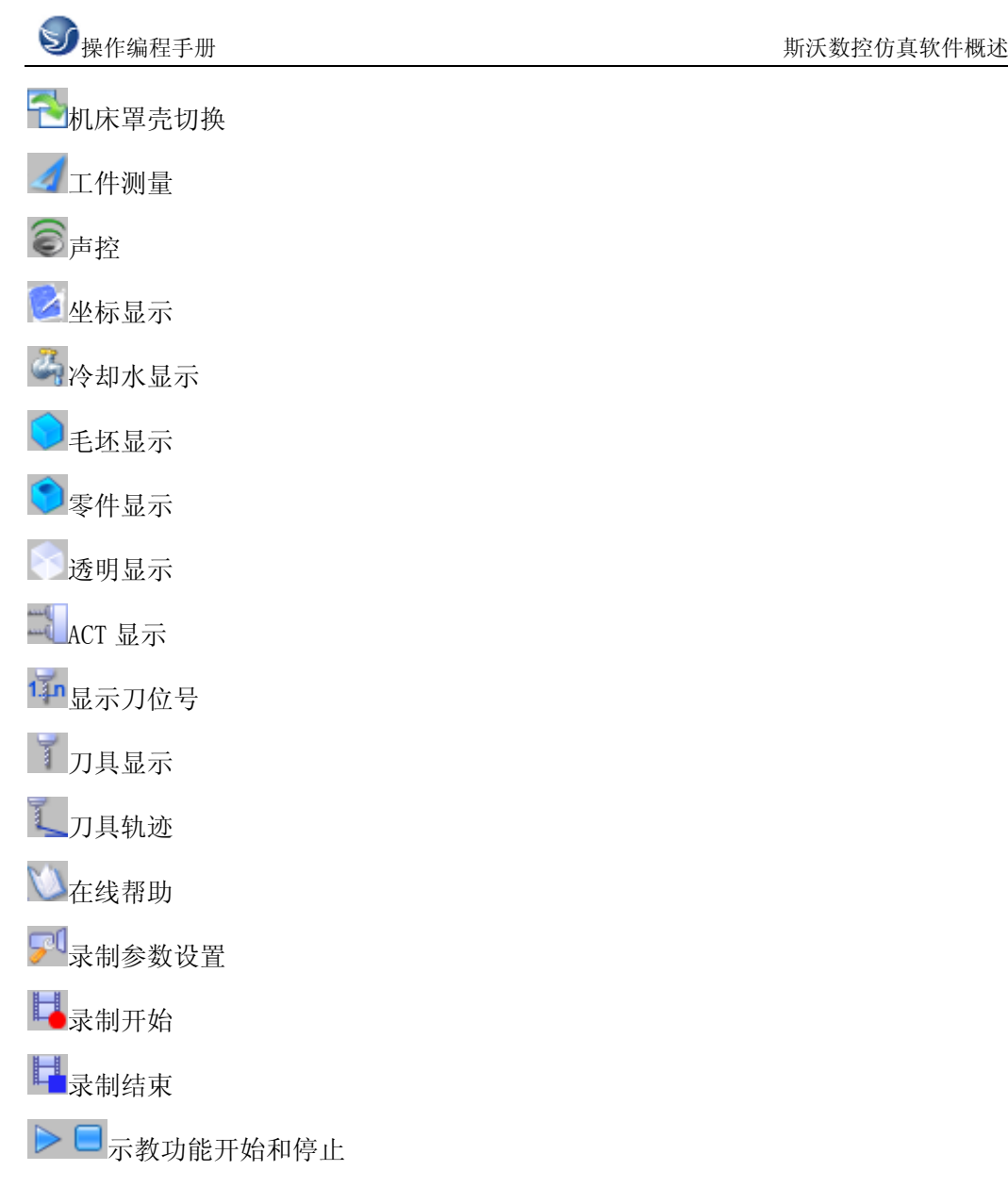

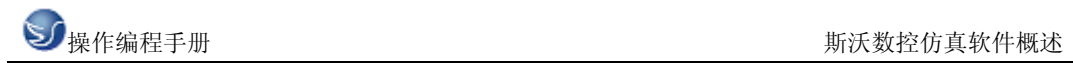

# 2.3 文件管理菜单

程序文件(\*.NC)、刀具文件(\*.ct)和毛坯文件(\*.wp)调入和保存有关的功能,例 如用于打开或保存对 NC 代码编辑过程的数据文件。

打开相应的对话框被打开,可进行选取所要代码的文件,完成取后相应的 NC 代码显示在 NC 窗口里。 在全部代码被加载后,程序自动进入自动方式;在屏幕底部显示代码读入进程。

新建

删除编辑窗口里正在被编辑和已加载的 NC 码。如果代码有过更改,系统提示要不要保存更 改的代码。

日保存

保存在屏幕上编辑的代码。对新加载的已有文件执行这个命令时,系统对文件不加任何改变 地保存, 并且不论该文件是不是刚刚加载的,请求给一个新文件名。

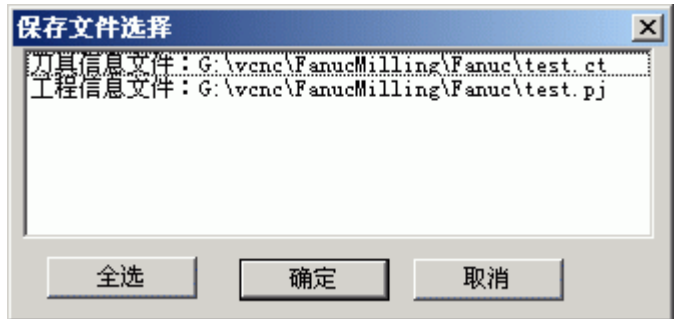

图 2.3-1

分另存为

把文件以区别于现有文件不同的新名称保存下来。

加载项目文件

把各相关的数据文件 (wp 工件文件; nc 程序 文件; 刀具 ct 文件) 保存到一个工程文件

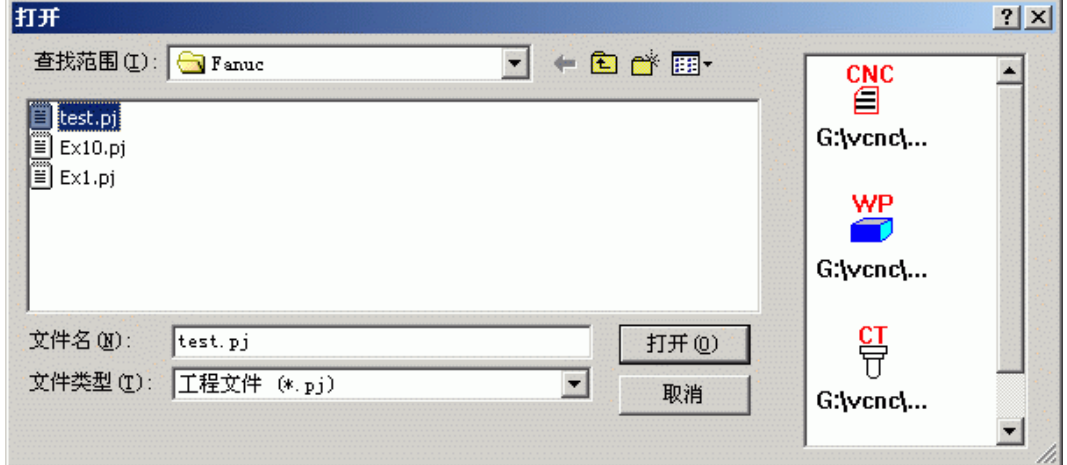

图 2.3-2

里 (扩展名: \*.p.j), 此文件称为项目文件. 这个功能用于在新的环境里加载保存的文件.

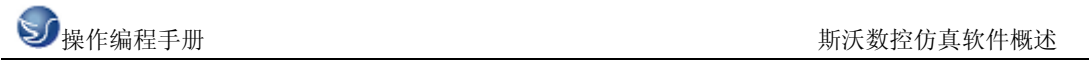

项目文件保存

把全部处理过的数据保存到文件里。屏幕的各空白部分可以做修改。

# 2.3.1 机床参数

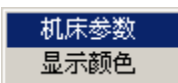

a.机床参数设置:

拖动"参数设置"对话框中的滑块选择合适的换刀速度

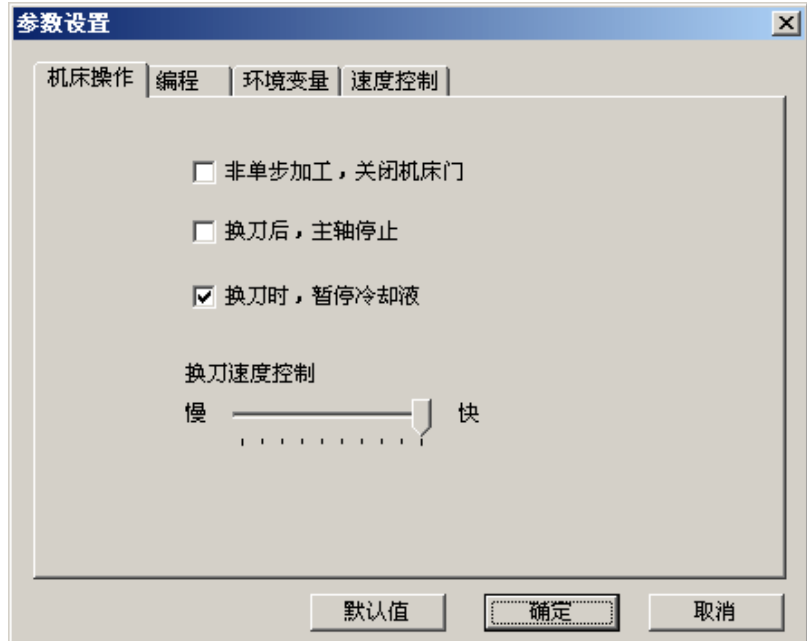

图 2.3-3

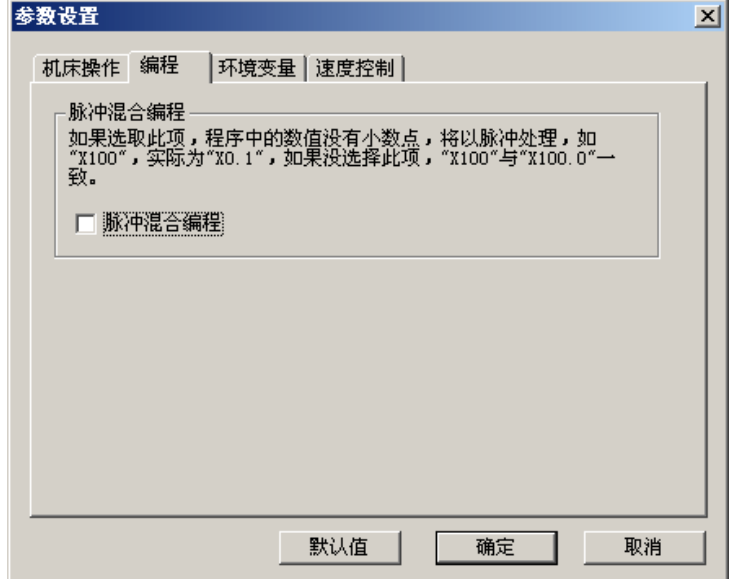

图 2.3-4

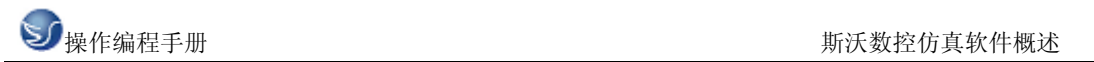

单击"选择颜色"按钮可以改变机床背景色。

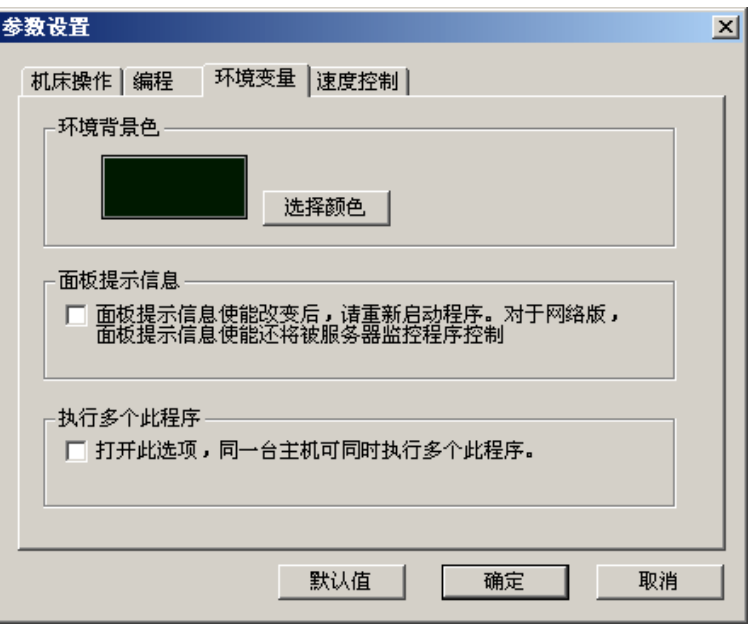

图 2.3-5

调节"加工图形显示加速"和"显示精度"可以获得合适的仿真软件运行速度。

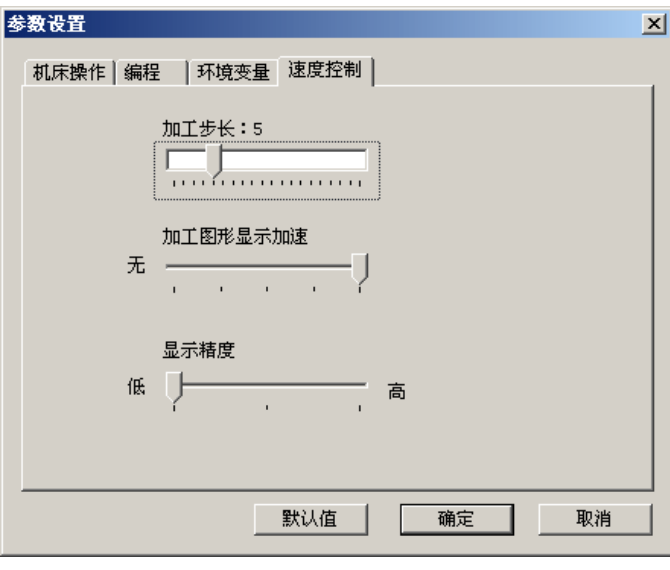

图 2.3-6

b.显示颜色:

选择刀路和加工颜色后,单击"确定"按钮。

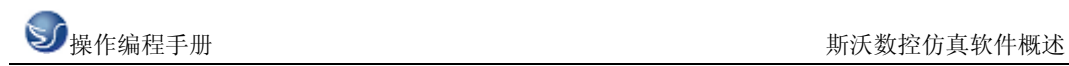

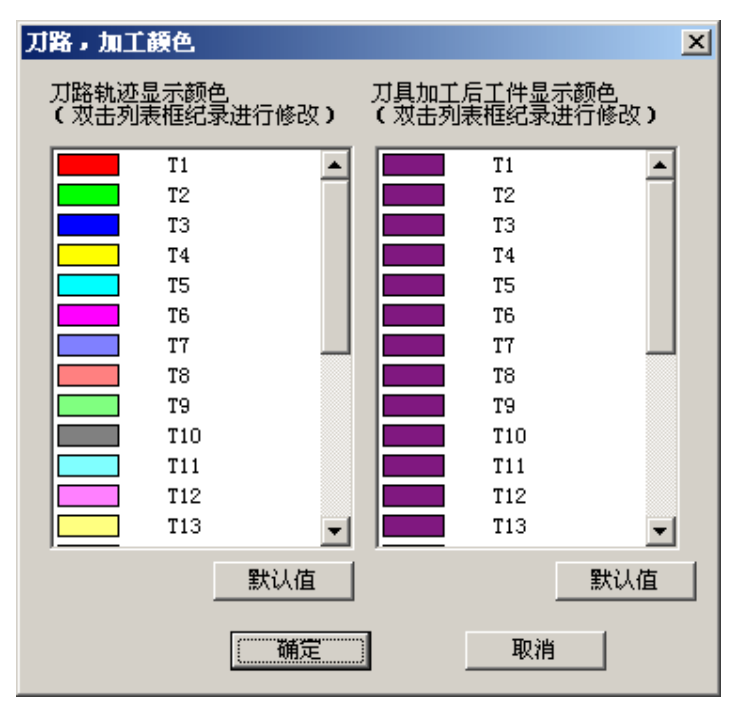

图 2.3-7

2.3.2 刀具管理

刀具库管理  $\vert x \vert$ 刀具图形显示 刀具数据库 编号 刀具名称 类型 直径 圆角半径 转速 长度  $\mathbf{r}$  $\begin{array}{r} 14 \text{ } ^{2} \text{ } \\ 12.00 \\ 12.00 \\ 12.00 \\ 12.00 \\ 12.00 \\ 12.00 \\ 20.00 \\ \end{array}$  $\begin{array}{r} 0.00 \\ 0.00 \\ 4.00 \\ 0.00 \\ 0.00 \end{array}$  $\overline{001}$  $\overline{t}$ 端铣刀  $120.00$  $\overline{\mathfrak{o}}$  $\frac{1}{1003}$  $\frac{120}{120}$ , 00 "TŽ 麻实力<br>圆角刀 'n  $\begin{tabular}{c} \hline T3 \\ T4 \\ T5 \\ T6 \\ T7 \\ T8 \\ T10 \\ T11 \\ \hline \end{tabular}$  $\overline{0}$ <br> $\overline{0}$ 【名】<br>【名】<br>【字】<br>【字】<br>【字】  $\frac{004}{005}$  $120.00$  $120.00$  $\overline{006}$  $120.00$  $0.00$ 兰端方 面端端端  $\frac{007}{008}$  $120.00$ <br> $100.00$  $\frac{20.00}{80.00}$  $0.00$ <br> $0.00$  $\begin{smallmatrix}0\\0\end{smallmatrix}$ u.  $\begin{bmatrix} 000 \\ 009 \\ 010 \\ 011 \end{bmatrix}$  $120.00$  $63.00$  $0.00$  $\check{\circ}$  $120.00$ <br> $120.00$  $6.00$ <br>16.00  $0.00$ <br> $0.00$  $\overline{0}$  $\mathbf{D}$  $\vert \cdot \vert$  $\blacktriangleright$ 添加到刀库 刀具库管理 机床刀库 刀位号 | 刀具名称 | 刀号  $\blacktriangle$ 添加 删除  $\overline{01}$  $\begin{array}{r} 25 \\ 01 \\ 03 \\ 04 \\ 05 \\ 06 \end{array}$ 选择放入刀架 t 1<br>T3<br>T4 88888888 修改 保存 装入刀具信息文件 添加到主轴 移除  $\frac{07}{08}$ 确定 取消  $09$ <u>r</u>

a.铣床

图 2.3-8

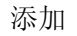

- (1).输入刀具号
- (2).输入刀具名称

(3).可选择端铣刀、球头刀、圆角刀、钻头、镗刀。

- (4).可定义直径、刀杆长度、转速、进给率
- (5).选确定,即可添加到刀具管理库刀具添加到主轴
- (1)在刀具数据库里选择所需刀具,如 01 刀
- (2).按住鼠标左键拉到机床刀库上.
- (3).添加到刀架上,按确定
- b.车床

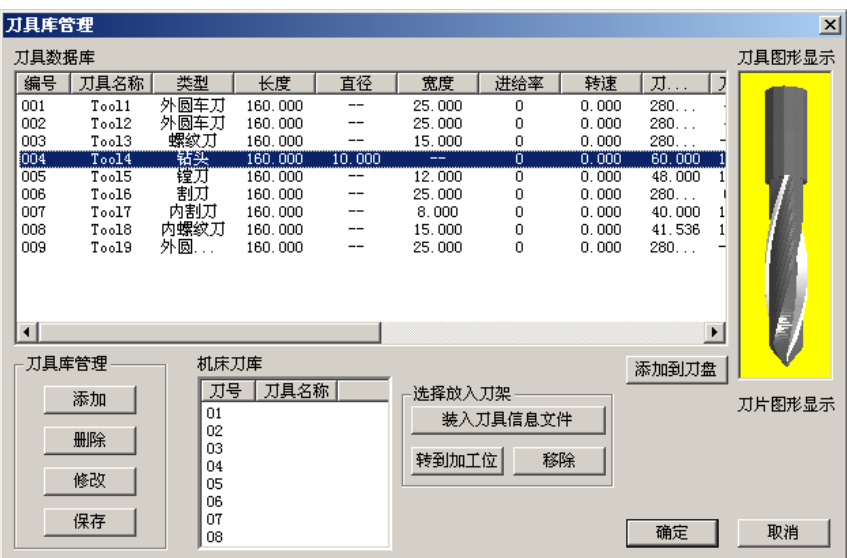

图 2.3-9

添加

(1).输入刀具号

(2).输入刀具名称

- (3).可选择外圆车刀、割刀、内割刀、钻头、镗刀、丝攻、螺纹刀、内螺纹刀、内圆刀。
- (4).可定义各种刀片、刀片边长、厚度
- (5).选确定,即可添加到刀具管理库

内圆刀的添加:

(1)单击"添加"按钮,弹出"添加刀具"对话框,如下图:

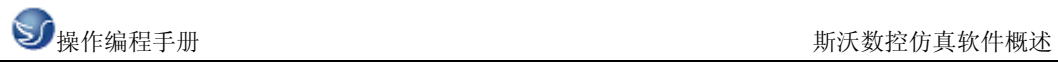

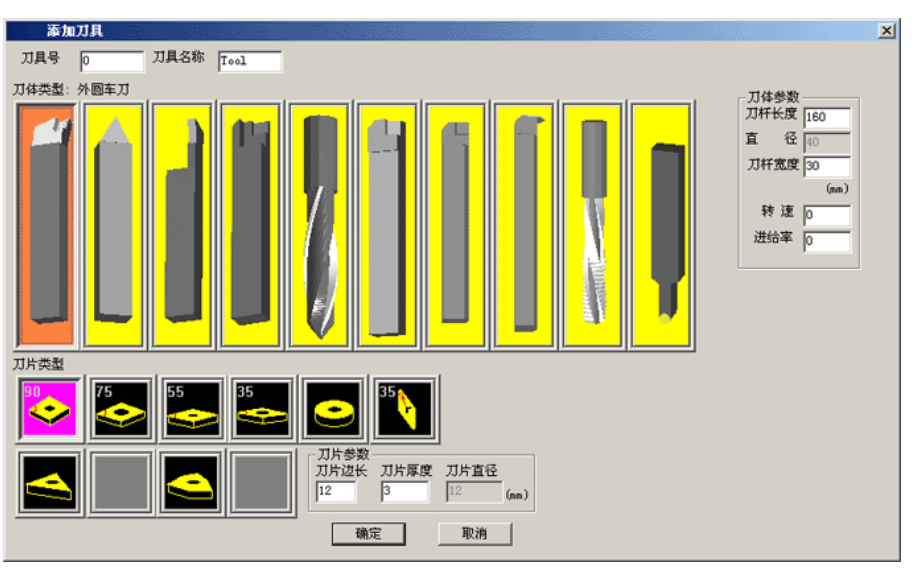

图 2.3-10

(2)选择"添加刀具"对话框中最右边的圆头刀,弹出"刀具"对话框,如下图:

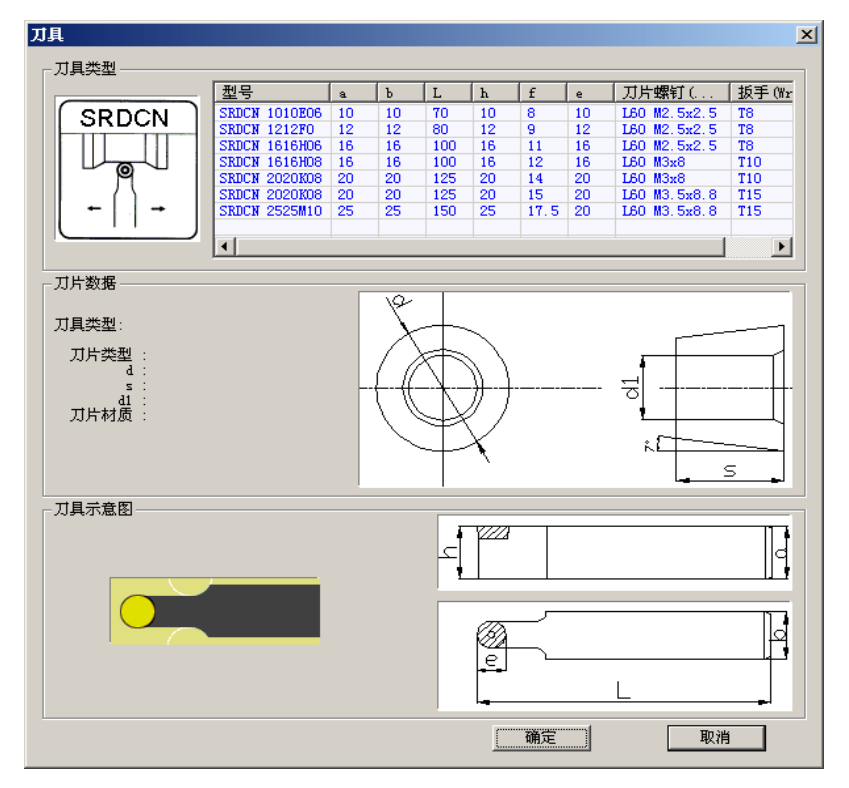

图 2.3-11

(3) 在"刀具"对话框中选择所需的刀具单击确定, 返回到"添加刀具"对话框, 输入刀 具号和刀具名称单击确定,添加刀具完成。

刀具添加到主轴

(1).在刀具数据库里选择所需刀具,如 01 刀

(2).按住鼠标左键拉到机床刀库上.

(3).添加到刀架上,按确定

# 2.3.3 工件参数及附件

#### a.铣床

毛坯大小、工件坐标

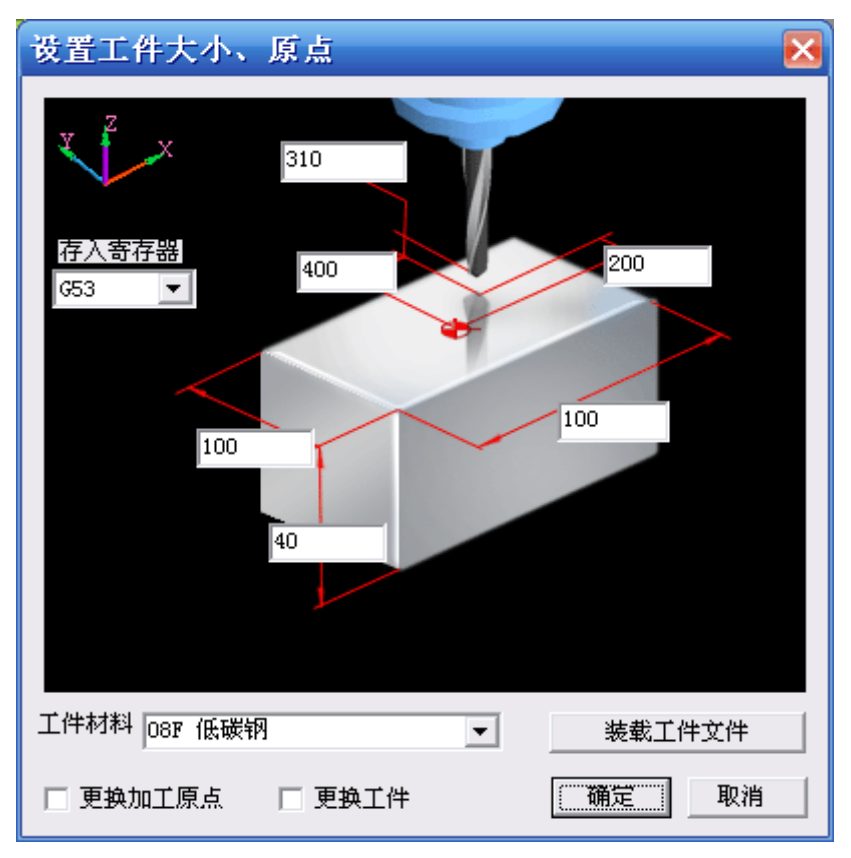

图 2.3-12

(1)定义毛坯长、宽、高以及材料

(2)定义工件零点 X、Y、Z、坐标

(3)选择更换加工原点、更换工件

b.车床

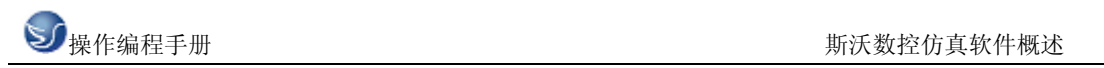

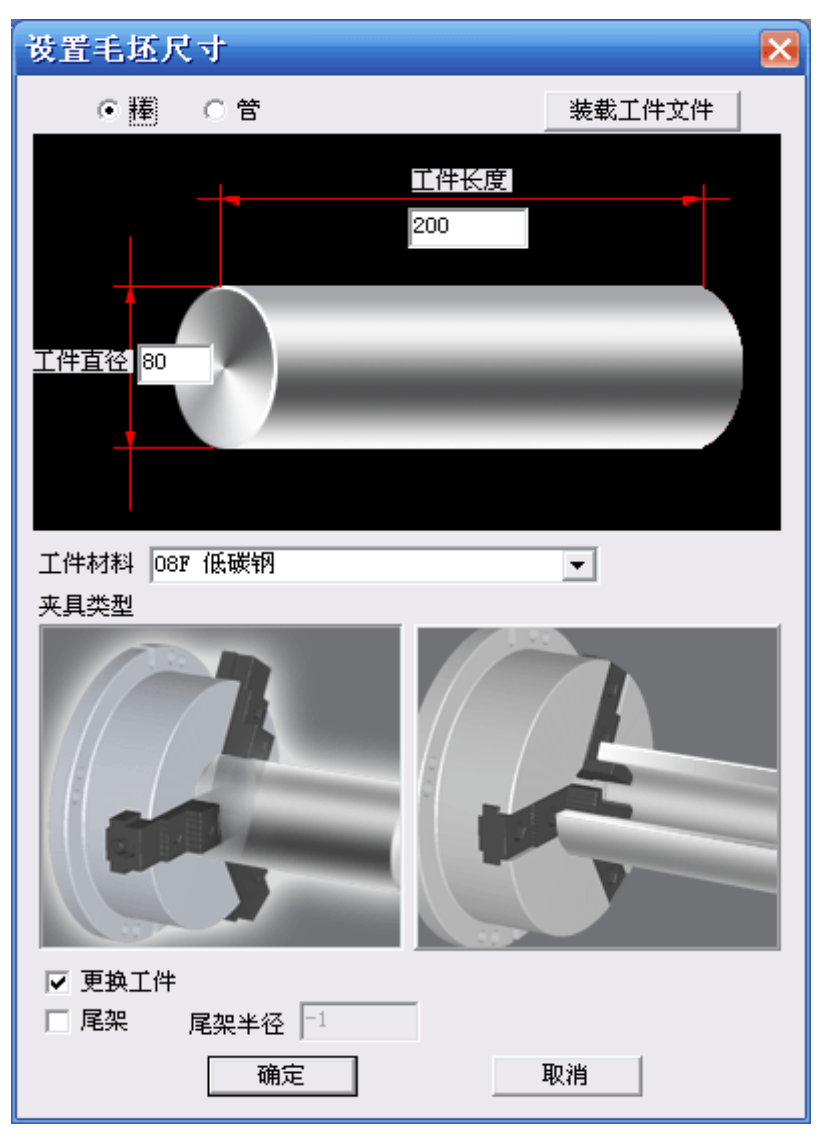

图 2.3-13

定义毛坯类型,长度、直径以及材料

定义夹具

选择尾夹

选择工件夹具

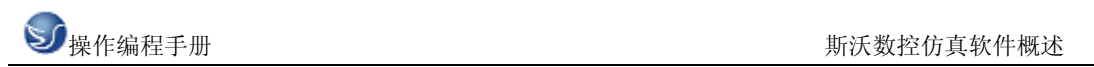

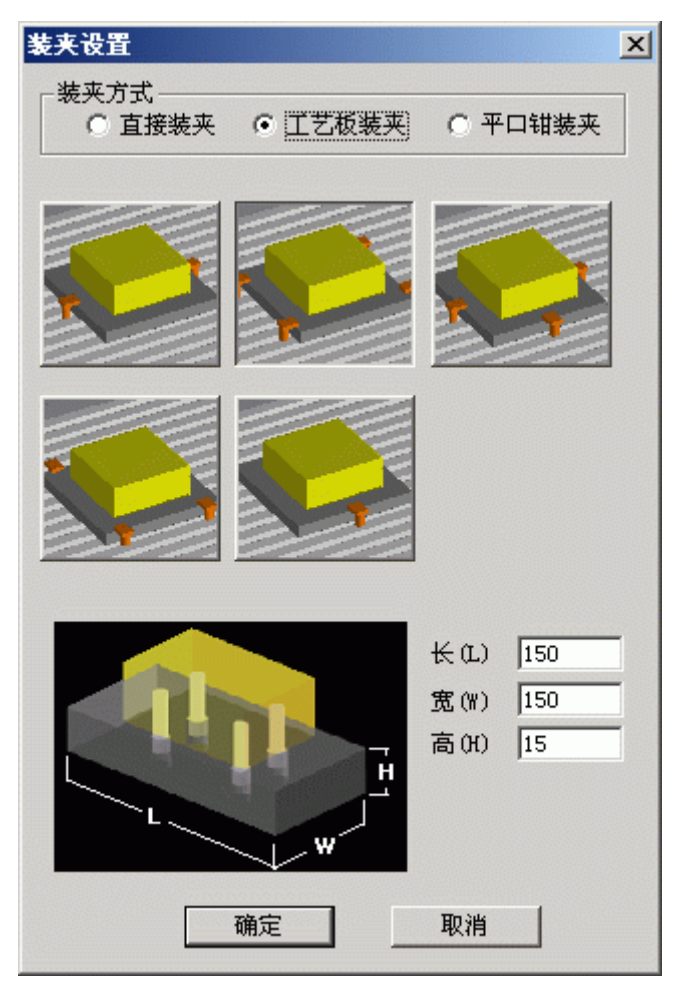

图 2.3-14

工件放置

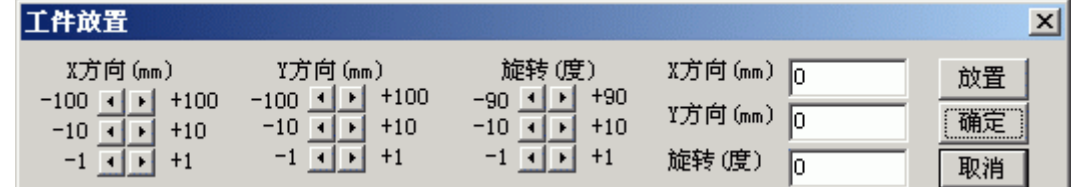

图 2.3-15

(1)选择 X 方向放置位置.

(2)选择 Y 方向放置位置.

(3)选择放置角度位置.

(4)按"放置"和"确定"键.

寻边器测量工件零点,在型号列表中选择所需的寻边器

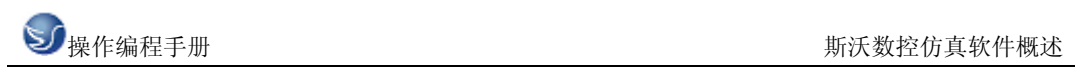

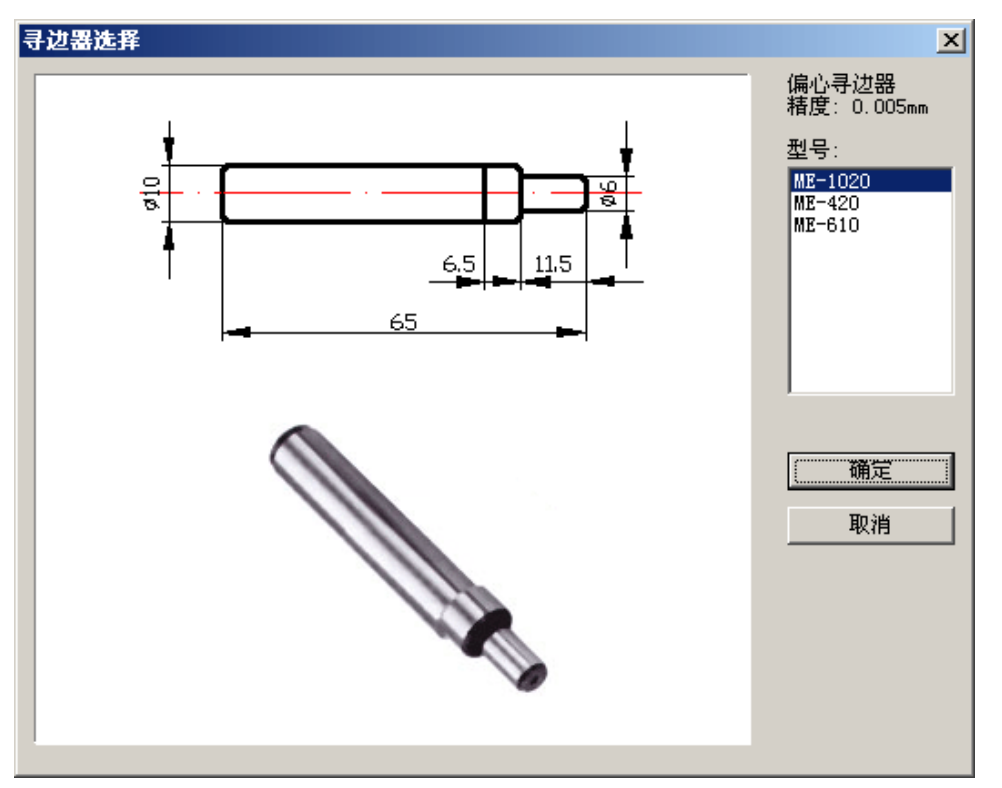

图 2.3-16

冷却液管调整

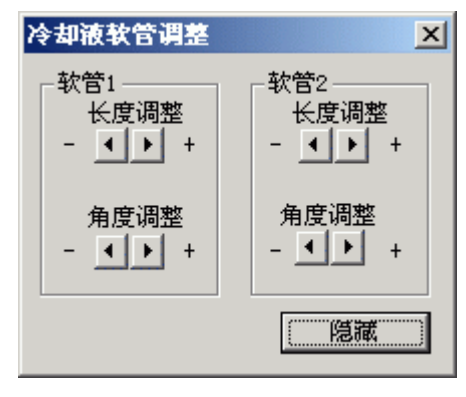

图 2.3-17

# 2.3.4 快速模拟加工

(1)用 EDIT 编程

- (2)选择好刀具。
- (3)选择好毛坯、工件零点。
- (4)方式模式放置 AUTO

(5)无须加工,可按此键快速模拟加工

# 2.3.5 工件测量

中国<br>河量的三种方式

(1)特征点

(2)特征线

(3)粗糙度分布

工件测量可用计算机数字键盘上的向上、向下、向左和向右光标键测量尺寸,也可利用输入 对话框。

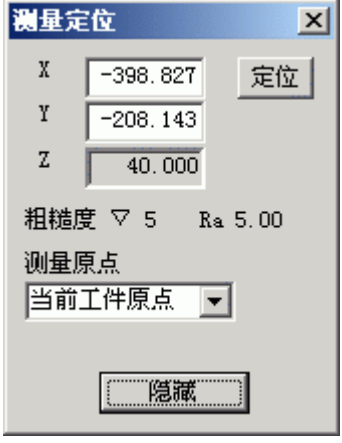

图 2.3-18

# 2.3.6 录制参数设置

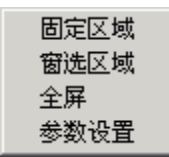

三种录制区域选择方式,参数设置为

골

글 Ξ 글

골

픺

픺

 $\vert \textbf{v} \vert$ 

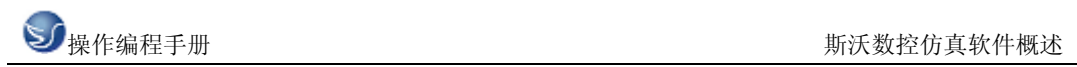

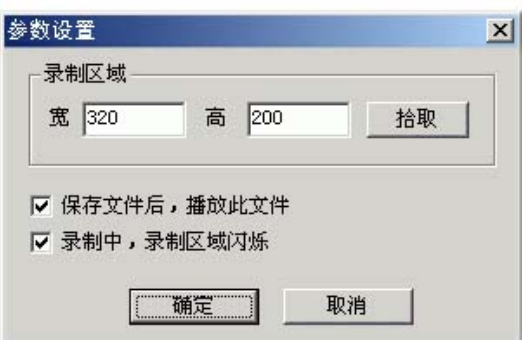

图 2.3-19

# 2.3.7 警告信息

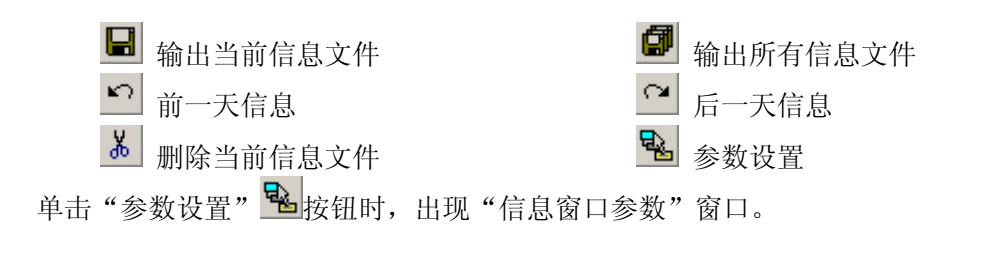

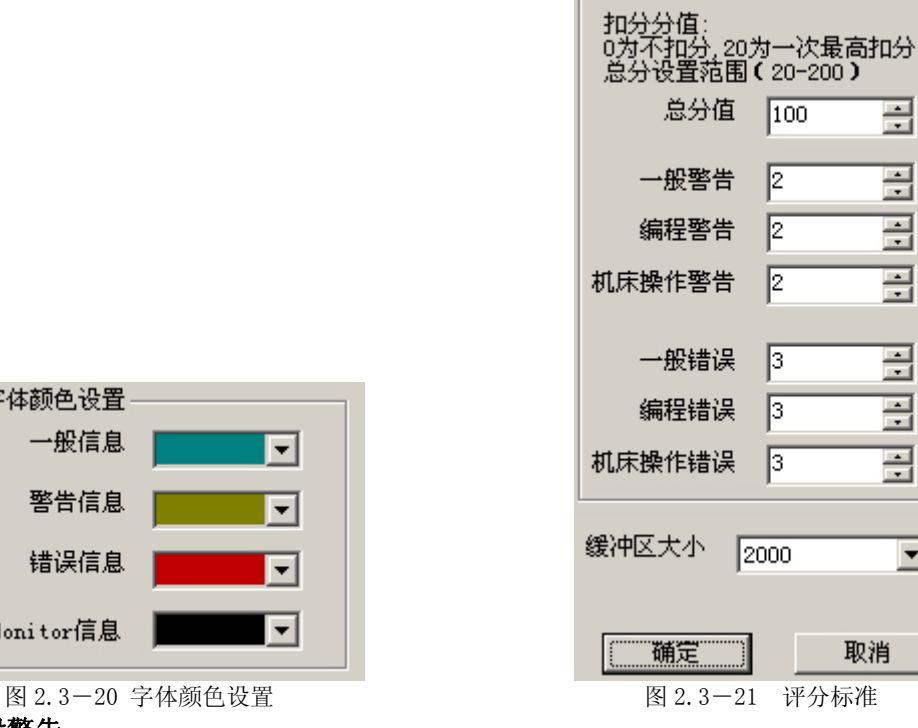

评分标准

- 1. 一般警告
	- 回参考点!

字体颜色设置-

一般信息

警告信息

错误信息

Monitor信息

卸下主轴测量芯棒(仅用于铣床)!

 $\overline{\mathbf{r}}$ 

 $\overline{\phantom{1}}$ 

 $\overline{\phantom{a}}$ 

 $\overline{\phantom{a}}$ 

程序保护已锁定,无法编辑!

- 程序保护已锁定,无法删除程序!
- 程式没有登记!请先登记!
- 输入格式为::X\*\*\* 或 Y\*\*\* 或 Z\*\*\* (FANUC 测量)!
- 刀具参数不正确!
- 刀具库中已有该刀号的刀具,请重新输入刀号!
- 刀架上无此号的刀具!
- 自动换刀前,请先卸下测量芯棒!
- 请把模式打在 Auto、Edit 或 DNC 上,再打开文件!
- 工件过大,无法放置工件!

#### 2. 编程警告

- 搜索程序,无 O\*\*\*\*程序!
- 程序保护已锁定,无法编辑新的程序号!

#### 3. 机床操作警告

- 电源没打开或没上强电!
- 主轴启动应该在 JOG、HND、INC 或 WHEEL 等模式
- 请关上机床门!
- 启动 NCSTART,请切换到自动、MDI、示教或 DNC 模式!

#### 4. 一般错误

- 请先卸下主轴测量芯棒再启动 NCSTART
- X 方向超程
- Y 方向超程
- Z 方向超程

#### 5. 编程错误

- 一般 G 代码和循环程序有问题!
- 程序目录中,无 O\*\*\*号程序!
- 刀号超界!
- ◆ 半径补偿寄存器号 D 詔界
- 长度补偿寄存器号 H 超界
- O\*\*\*程式没有登记!无法删除!
- 子程序调用中,副程序号不存在!
- 子程序调用中,副程序不正确!
- G 代码中缺少 F 值!
- 刀具补偿没有直线段引入!
- 刀具补偿没有直线段引出!

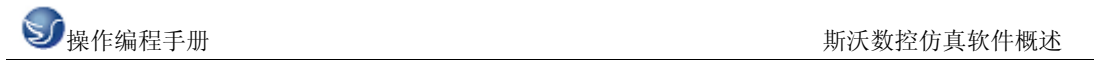

#### 6. 机床操作错误

- 刀具碰到工作台了!
- 测量芯棒碰到工作台了!
- 端面碰到工件了!
- 刀具碰到了夹具!
- 主轴没有开启,碰刀!
- 测量芯棒碰刀!
- 碰刀! 请更换小型号的测量芯棒,或将主轴提起!

在斯沃数控仿真网络服务器里,通过操作教师可以实时发送考题给学生,学生做完可发 送给教师评分,教师可控制学生机床操作面板和错误信息的提示 。

|                 | ◎ 斯沃敦控仿真 网络服务器                       |                      |        |      |      |  |
|-----------------|--------------------------------------|----------------------|--------|------|------|--|
| 网络管理            |                                      | 用户管理 习题 过程查看 考试 考务系统 |        |      |      |  |
|                 | 227<br>n                             | 2706060              |        |      |      |  |
|                 | <b>A</b><br>$\overline{\mathscr{C}}$ |                      |        |      |      |  |
| 状态              | 用户名                                  | 登录时间                 | CNC 系统 | IP地址 | 最新信息 |  |
| 下下下下下下下下下下下下下下下 | 0000020<br>0000021<br>0000022        |                      |        |      |      |  |
|                 | 0000023<br>0000024                   |                      |        |      |      |  |
|                 | 0000025<br>0000026<br>0000027        |                      |        |      |      |  |
|                 | 0000028<br>0000029                   |                      |        |      |      |  |
|                 | 0000030<br>0000031<br>0000032        |                      |        |      |      |  |
|                 | 0000033<br>0000034                   |                      |        |      |      |  |
| 下线              | 0000035                              |                      |        |      |      |  |
|                 |                                      |                      |        |      |      |  |
|                 |                                      |                      |        |      |      |  |
|                 |                                      |                      |        |      |      |  |

图 2.3-22 网络管理

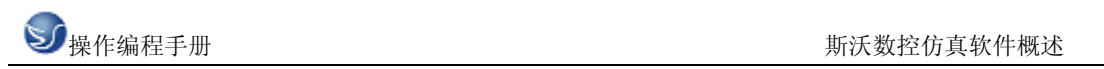

| Œ.<br>,,,,,,,<br>0000020<br>mun<br>0000025<br>E | 同<br>0000021<br>戸<br>mm<br>0000026 | 司<br>,,,,,,,<br>0000022<br>萱<br>,,,,,,,<br>0000027 | 戸<br>0000023<br>i –<br>,,,,,,,<br>0000028 | 同<br>0000024<br>,,,,,,, | ä    |
|-------------------------------------------------|------------------------------------|----------------------------------------------------|-------------------------------------------|-------------------------|------|
|                                                 |                                    |                                                    |                                           |                         |      |
|                                                 |                                    |                                                    |                                           | 0000029                 |      |
|                                                 | $\Box$                             | ĨЭĪ                                                | E                                         | íэl                     |      |
| $\Box$ $\sim$ $\frac{P}{P}$                     |                                    |                                                    | ○ 消息模式 ○ 评分模式                             |                         | 刷新   |
| 历史时间:2006-05-30 当前时间:2006-05-30                 |                                    |                                                    |                                           |                         |      |
|                                                 |                                    |                                                    |                                           |                         |      |
|                                                 |                                    |                                                    |                                           |                         |      |
|                                                 |                                    |                                                    |                                           |                         |      |
|                                                 |                                    |                                                    |                                           |                         |      |
|                                                 |                                    |                                                    |                                           |                         |      |
|                                                 |                                    |                                                    |                                           | □ 群发                    | 发送短信 |
|                                                 |                                    |                                                    |                                           |                         | 确定   |

图 2.3-23 过程查看

# 第三章 **KND1TB** 操作

# 3.1 KND1TB 数控系统操作

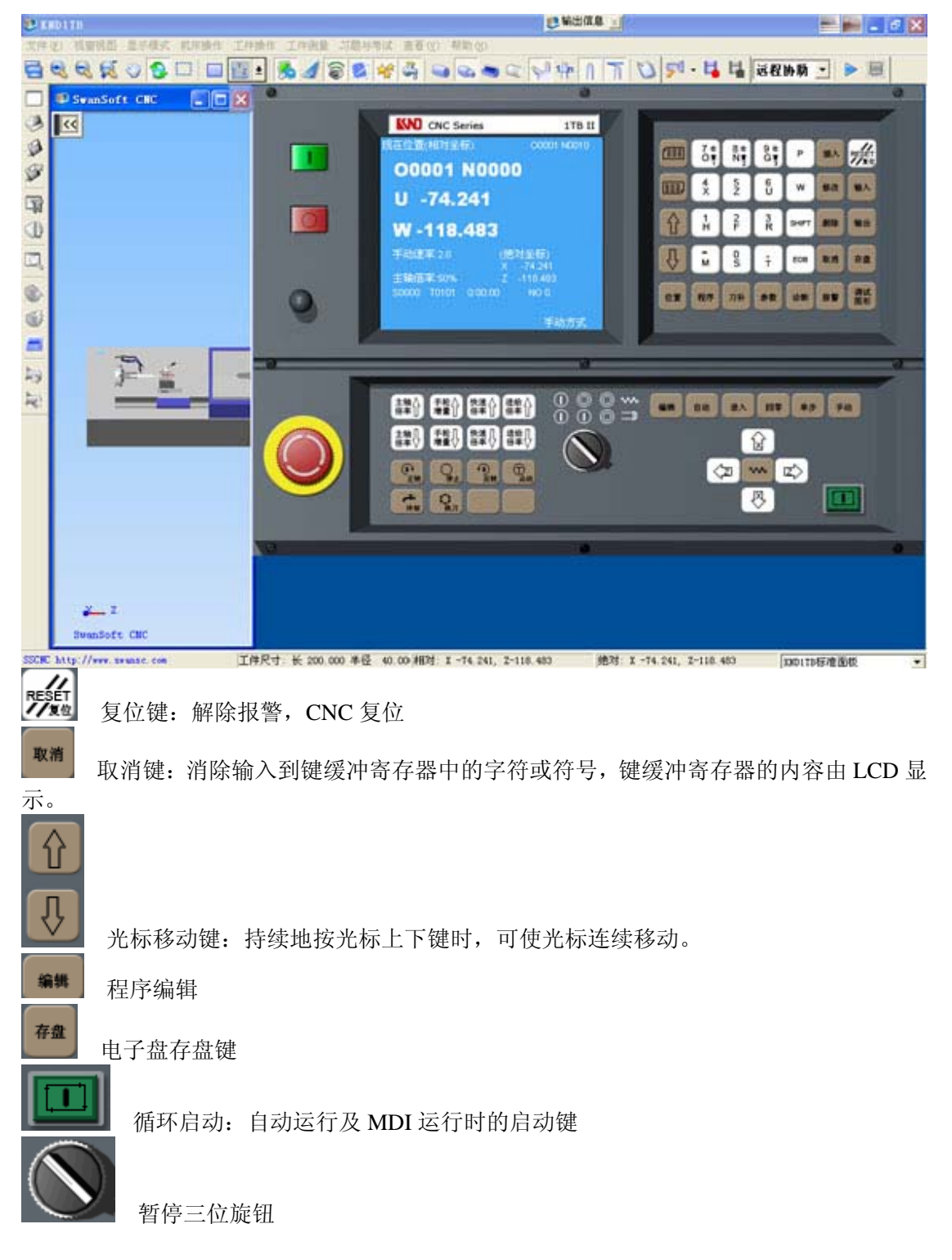

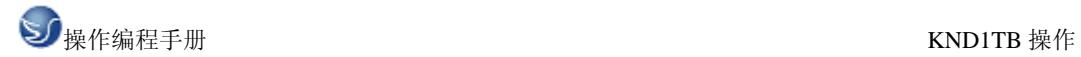

### 3.2 手动操作

#### 手动返回参考点

 选择手动回零操作方式,按下手动轴向运动键,一直到达参考点后,方可松开。机床向 选择的轴向运动。在位置画面,返回到参考点的轴地址闪烁,轴移出后,地址闪烁停止。

#### 手动连续进给

选择手动操作方式,选择移动轴,机床沿着选择轴方向移动,同时按下快速进给键,刀 具在已选择的轴方向上快速进给,在位置画面,按进给倍率上下调节键,可选择手动移动速 率 (0-1260 毫米/分)

#### 单步进给

选择单步操作方式,选择移动量,按手动移动轴键,每按一次键,移动一次。

#### 手轮进给

选择手轮操作方式,选择手轮运动轴,选择移动增量,正向或反响移动手轮。增量选择 有 3 档:0.001,0.01,0.1 毫米,在绝对或相对位置页面的左下角可显示出来。

#### 手动程序回零方式

在手动程序回零方式下,同手动返回参考点的操作,可手动快速回到 G50 设置的起刀 位置点上。

- 1. 程序零点记忆:程序启动后,执行的第一个 G50 程序段时机床所在的位置被自动记忆。 后面的 G50 不记忆。
- 2. 一旦记忆了程序零点后,一直保持,除非有新的零点记忆。也就是说在执行 A 程序时记 忆了程序零点 A,再执行程序 B 时, 则零点 A 也一直记忆, 即使执行了程序 B。

用途:在程序中间停止后,可迅速手动退回加工起点。刀补偏置自动取消。

### 3.2.1 手动辅助机能操作

#### 冷却液开关

手动/单步方式下,按下此键,同带自锁的按钮,进行"开一关一开"切换

#### 存储器运转

(1)运行一个程序的方法:选择要运行的程序,然后选择自动方式,再按循环启动按钮。

注:启动程序前,请务必检查程序光标是否在启动的程序段的开始

(2)可从中间指定的程序段运行:在自动方式下,检索到要运行的顺序段,按启动按钮。 注:在运行程序前可在手动方式下先启动主轴或打开冷却液开关。

#### 自动运转的停止

使自动运转停止的方法有两种,一是用程序事先在要停止的地方输入停止命令,二是按 操作面板上按钮使它停止。

#### 程序停(M00)

含有 M00 的程序段执行后,停止自动运转,与单程序段停止相同,模态信息全部被保存起 来。按 CNC 启动按钮, 程序继续执行。

#### 程序结束(M30)

(1)表示主程序结束

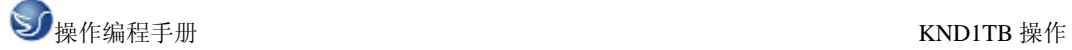

(2)停止自动运转,编程复位状态

(3) 返回到程序的起点

#### 程序结束(M02)

(1)所有 M 代码输出信号保持不变,其余同 M30。

(2)M02 必须单独编为一个程序段。

#### 暂停

在自动运转中,把暂停三位旋转打到中间位置可以使自动运转暂时停止。暂停后,机床呈下 列状态。

1) 机床在移动时,进给减速停止

2) 在执行暂停(G04)中,休止暂停

在自动运转中,把暂停三位旋转打到右侧位置时可以使主轴也同事停止运转,打回到中间位 时主轴恢复旋转。

#### 复位

用 LCD/MDI 上的复位键,使自动运转结束, 变成复位状态。在运动中如果进行复位, 则机 械减速后停止。

### 3.2.2 超程

 如果刀具进入了由参数规定的禁止区域,则显示超程报警,刀具减速后停止。此时用手动, 把刀具向安全方向移动,按复位按钮,解除报警。

### 3.2.3 报警处理

当出现异常运转时,请确认下列各项的内容:

(1) 当 LCD 上显示报警时。

请参照附录"报警代码一览表"确定故障原因。如果显示 P/S□□□, 是关于程序或者设定 数据方面的错误。请修改程序或者修改设定的数据。

(2) 在 LCD 上没显示报警代码时。

可根据 LCD 的显示知道系统当前的内部状态。

### 3.2.4 程序存储、编辑

#### 程序存储、编辑操作前的准备

操作方式设定为编辑方式, 在调试画面, 设置程序开关为开, 再按程序键, 选择程序画 面,方可编辑程序。

#### 把程序存入存储器中

选择编辑方式,选择程序画面,用键输入地址 0,用键输入程序号,按插入键,再按 EOB 键。

通过这个操作,存入程序号,之后把程序中的每个地址字、数据字用键输入,然后按插 入键便将键入程序存储起来。

#### 程序检索

当存储器存入多个程序时,显示程序时,总是显示当前程序指针指向的程序,即使断电, 该程序指针也不会丢失。可以通过检索的方法调出需要的程序,而对其进行编辑或执行,此 操作称为程序检索。

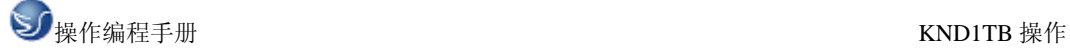

1) 检索方法(编辑或自动方式)

按地址 0,键入要检索的程序号,按光标键

检索结束时,再 LCD 画面显示检索出的程序并在画面的右上部显示已检索的程序号。

2) 扫面法

按地址 0, 按光标键。编辑方式时, 反复按地址键 0, 光标键, 可逐个显示存入的程序。

#### 程序的删除

按地址 0,用键输入要删除程序号,按删除键,则对应键入程序号的存储器中程序被删除。

#### 删除全部程序

删除存储器中的全部程序

按地址键 0, 输入-9999 并按删除键

### 3.2.5 顺序号检索

顺序号检索通常是检索程序内的某一顺序号,一般用于从这个顺序号开始执行或者编辑。

由于检索而被跳过的程序段对 CNC 的状态无影响。也就是说,被跳过的程序段中的坐标值、 M、S、T 代码,G 代码等对 CNC 的坐标值、模态值不产生影响。因此,按照顺序号检索指 令,开始或者再次开始执行的程序段,要设定必要的 M、S、T 代码及坐标系等。进行顺序 号检索的程序段一般是在工序的相接处。

如果必须检索工序中某一程序段并从该程序段开始执行时,则应查清此时的机床状态、 CNC 状态。而与其对应的 M、S、T 代码和坐标系的设定等,可用 MDI 运转方式进行设定。 检索存储器中存入程序顺序号的步骤:

选择方式,选择要检索顺序号的所在程序,按地址键 N,用键输入要检索的顺序号,按 光标键,检索结束时,在 LCD 画面的右上部,显示出已检索的顺序号。

## 3.2.6 字的插入、修改、删除

存入存储器中的程序的内容,可以改变。

选择编辑方式—选择序画面-选择要编辑的程序-检索要编辑的字

检索要编辑的字有以下两种方法:

(A) 用扫描的方法

(B) 用检索字的方法

然后进行字的修改、插入、删除等编辑操作

### 3.2.7 字的检索

1)用扫描的方法

一字一字地扫描

A) 按光标键时

此时在画面上,光标一字一字地顺方向移动。也就是说,在被选择字的地址下面,显示出光 标。

B)按光标键时

此时在画面上,光标一字一字地反方向移动,也就是说,在被选择字的地址下面,显示出光 标。

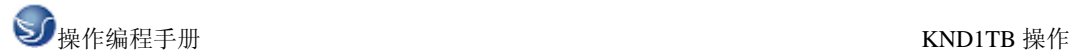

C)如果持续按光标键,则会连续自动快速移动光标

D)按页键,画面翻页,光标移至下页开头的字。

E)按页键,画面翻到前一页,光标移至开头的字。

F)持续按页键,则自动快速连续翻页。

2)检索字的方法

从光标现在位置开始,顺方向或反方向检索指定的字。

- A) 用键输入地址
- B) 用键输入数字
- C) 按光标键,开始检索
- 3) 用地址检索的方法

#### 从现在位置开始,顺方向检索指定的地址

- A) 按地址
- B) 按光标键↓。
- 4) 返回到程序开头的方法
- A) 方法 1: 按 RESET 键, 当返回到开头后, 从头开始显示程序的内容。
- B) 方法 2:检索程序号
- C) 方法 3:按地址键 0,按光标键↑

#### 字的插入

检索或扫描到要插入的前一个字,用键输入要插入的地址及数字,按插入键。

#### 字的变更

检索或扫描到要变更的字,输入要变更的地址,数据,按修改键,则新键入的字代替了当前 光标所指的字。

#### 字的删除

检索或扫描到要删除的字,按删除键,则当前光标所指的字被删除。

#### 删除到 EOB

将从光标当前到 EOB 的内容全部删除,光标移动到下个字地址的下面,按 EOB 和删除键。

#### 多个程序段的删除

从现在显示的字开始,删除到指定顺序号的程序段。

按地址键 N,用键输入顺序号,按删除键,则至 N2233 的程序段被删除。光标移到下个字 的地址下面。

### 3.2.8 数据的显示、设定

#### 刀具补偿量的设定和显示

刀具补偿量的设定方法可分为绝对值输入和增量值输入两种。

1)按刀补键,显示刀补页面,按页键,可以选择页,显示共两页:偏置画面左上角:第一 页:刀补 第二页:测量

2)把光标移到要输入的补偿号的位置

3)绝对值输入时,按地址键 X 或 Z,数据键

增量值输入时,按地址键 U 或 W,数据键

4)按插入键,补偿量输入,并在 LCD 屏幕上显示出来。

5)当参数 P042 的为 OFMD2 设置为 1 时, 只能使用直接测量方式输入刀补。即在刀补第一 页只能输入地址 U/W,在第二页只能输入地址 X/Z。

注 1:在刀偏的第一页刀补页面中相应的刀补号上可直接输入刀具的偏置值或采用增量值输 入时可通过修改刀补值的大小来改变加工尺寸的大小。

在刀偏的第二页测量页面中相应的刀补号上输入的数值为测量值,X 向输入的值为 试切处的直径值,Z 向输入的值为试切点刀所设定的工件加工坐标系原点的距离值。

- 注 2: 在刀补画面, 数据显示行的之下显示位置坐标值: 按 SHIFT 键可切换显示 1: 相对位 置 2:绝对位置
- 注 3: 在自动运转中, 变更补偿量时, 新的补偿量不能立即生效, 必须在指定其补偿号的 T 代码指行后,才开始生效。

### 3.2.9 参数

CNC 和机床连接时,通过参数设定,使驱动器特性、机床性能、功能等最大限度地发挥出 来。

#### 参数的显示

1)按参数显示键,选择参数画面。

2)按页键,选择页

在参数画面,在 LCD 的下部有一参数详细内容显示行,显示当前光标所在的参数的详细 内容。

(1) 位参数

 参数 NO001-004 和 041-044 是位参数,最左侧是最高位,依次位 BIT7-0。显示该参 数所有位的英文含义的缩写。

(2)数据参数

#### 参数的设定

1)在调试画面,设置参数开关为开,按录入方式键;

- 2)按参数显示键,选择参数画面
- 3) 按页键, 显示出要设定参数所在的页
- 4) 把光标移到要变更的参数号所在位置
- 方法: 按光标键↓或↑, 若持续按, 光标顺次移动。可自动使光标移到下/上一页。

5) 用数据键输入参数值。

6) 按插入键,参数值被输入并显示出来。

#### 加工时间显示

在位置画面,可显示加工时间。当循环启动后,加工时间开始计数。

#### 报警显示

发生报警时, 在 LCD 的最下面一行闪烁显示"报警"。报警画面, 可显示出报警号和报警 内容。在报警显示画面,在 LCD 的下部有一报警详细内容显示行,显示当前 P/S 报警号的

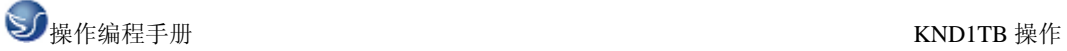

详细内容。其它报警如驱动报警的详细内容直接在 LCD 的中部显示。

注:通常发生报警时,在画面上自动切换至报警画面显示出报警的内容。

注:当无报警时,如果系统在暂停状态,在显示屏的下端原闪烁显示"报警"的位置闪烁显 示"暂停"。

#### 加工件数显示

在位置画面右下角显示加工件数。格式如下:NO 2345

工件计数功能说明:

- (1) 计数条件: 当程序执行 M30 时, 加工件数自动加 1。
- (2) 开机时,加工件数自动清 0。
- (3) 手动清零:在显示加工件数的位置画面,同时按 CAN+0,就会清加工件数为 0。
- (4) 计数范围:0-65535。

#### 程序输出

——把数控系统中的程序输出给 PC 机。

- (1) 在数控系统上选择编辑方式,程序页面;
- (2) 在 PC 机上运行通讯软件,选择通讯口,设置波特率与数控系统一致,使 PC 机处于 输入等等待状态。
- (3) 在数控系统上顺序按地址键 O 及程序号;
- (4) 按输出键,则把相应程序号的程序输出给 PC 机。

#### 全部程序输出

- ――把数控系统中的全部程序输出给 PC 机
- (1) 在数控系统上选择编辑方式,程序页面
- (2) 在 PC 机上运行通讯软件,选择通讯口,设置波特率与数控系统一致,使 PC 机处于 输入等待状态
- (3) 在数控系统上顺序按地址键 O 和-9999。
- (4) 按输出键,则把数控系统中的全部程序输出给 PC 机。

### 3.2.10 程序输入

#### 程序在 PC 机上的编辑

- (1) 在 PC 机上编辑程序文件, 要用"记事本"、"UltraEdit"等文本编辑软件。
- (2)程序文件第一行为:"%(回车)"。
- (3)程序文件第二行为:":1234(回车)",即冒号+程序号,也可没有这一行。
- (4)以下一行一行输入程序,回车键换行
- (5)程序的最后一行为:"%(回车)"。

#### 程序由 PC 机输入到数控系统

- (1)在数控系统上打开程序开关
- (2)选择编辑方式,程序页面
- (3)顺序按地址键 O 和程序号

(4) 按输入键, 这时, 画面状态行显示"输入";

(5)在 PC 机上运行通讯软件,选择通讯口,设置波特率与数控系统一致;

(6)在 PC 机上调入要传送的程序,并使之处于输出状态,则该程序即由 PC 机传入数控系 统。

### 多个程序输入

把由多个程序组成的一个文件的内容输入到数控系统中。文件的格式如下:

- $\frac{0}{0}$
- :1111;

……;

……;

M30;

%

:2222;

……;

……;

M30;

%

:3333;

……;

……;

### M30;%

# 3.2.11 数控系统中程序与 PC 机中程序的比较

(1)在数控系统上关闭程序开关

(2)选择编辑方式或自动方式,程序页面

- (3)调出要比较的程序
- (4) 按输入键, 这时, 画面状态行显示"比较"

(5)在 PC 机上运行通讯软件,选择通讯口,设置波特率与数控系统一致

(6)在 PC 机上调入要比较的程序,并使之处于输出状态,则即开始比较 PC 机和数控系统 上的两个程序。

### 3.2.12 数控系统参数输出

(1)在数控系统上选择编辑方式,参数页面

(2) 在 PC 机上运行通讯软件,选择通讯口,设置波特率与数控系统一致,使 PC 机处于输 入等待状态。

(3)按输出键,则把数控系统的参数输出给 PC 机。

### 3.2.13 数控系统参数输入

(1)在数控系统上打开参数开关

(2)选择编辑方式,参数页面

(3) 按输入键, 这时, 画面状态行显示"输入";

(4) 在 PC 机上运行通讯软件,选择通讯口,设置波特率与数控系统一致,使 PC 机处于输 入等待状态。

(5)PC 机上调入要传送的参数文件,并使之处于输出状态,则参数即由 PC 机传入数控系 统。

# 第四章 **KND1TB** 编程

### 4.1 G 代码指令

#### 快速定位――G00

G00 指令使刀具快速移动到指定的位置

指令格式:  $G00$  X Z ;其中 X(U)Z(W)为指定的坐标值。

直径编程:快速从 A 点移动到 B 点。

绝对编程: G00 X20 Z0;

相对编程:G00 U-60 W-40;

注 1:G00 时各轴单独以各自设定的速度快速移动到终点,互不影响。任何一轴到位自动停 止运行,另一轴继续移动直到指令位置。

注 2:G00 各轴快速移动的速度由参数设定,用 F 指定的进给速度无效。

G00 快速移动的速度可分为 100%、50%、25%、F0 四档,四档速度可通过面板上的快速倍 率上下调节键来选择。其四档移动速度的百分比可在位置页面的左下角显示。

注 3: G00 是模态指令,下一段指令也是 G00 时,可省略不写。G00 可编写成 G0。G0 与 G00 等效。

注 4: 指令 X、Z 轴同时快速移动时应特别注意刀具的位置是否在安全区域, 以避免撞刀。

#### 直线插补――G01

指令格式: G01 X(U) Z(W) F ;

G01 指令是使刀具按设定的 F 速度沿当前点移动到 X(U)、Z(W)指定的位置点,其两个轴是 沿直线同时到达终点坐标。其移动速度是由 F 指定的, F 是模态值, 在没有新的指定以前, 总是有效的,因此不需要每一句都指定进给速度。

用直径编程,以 F 速度从 A 点到 B 点。

绝对编程:G01 X40 Z-30 F100;

相对编程:G01 U20 W-30 F100;

G01 指令也可以单独指定 X 轴或 Z 轴的移动

G01 指令的 F 进给速度可以通过面板上进给倍率上下调整,调整范围是(0%-150%) G01 指令也可直接写成 G1.

#### 圆弧插补――G02、G03

用下面的指令,刀具可以沿着圆弧切削运动。

指令格式:

 $G02 X(U) Z(W) I K_F;$ 

G03X(U)\_\_Z(W)\_\_I\_\_K\_\_F\_\_;(圆心坐标编程)

G02 $X(U)$   $Z(W)$  R F ;

G03X(U)\_\_Z(W)\_\_R\_\_F\_\_;(圆弧半径编程)

#### 螺纹切削ーーG32

用 G32 指令,可以切削相等导程的直螺纹,锥螺纹和端面螺纹。

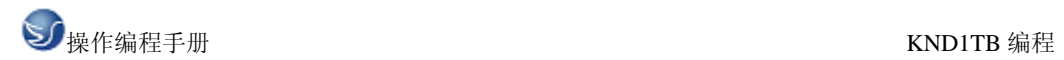

螺纹加工

编程格式:

G32 X(U)\_\_Z(W)\_\_F/I\_\_;

其中: X(U)、Z(W)为螺纹终点的绝对或相对坐标, X(U)省略时为圆柱螺纹切削, Z(W)省略 时为端面螺纹切削,X(U)、Z(W)都编入时可加工圆锥螺纹。

F 是公制螺纹的导程。单位:mm 范围:0.0001-500.0000

I 是英制螺纹的导程。单位:牙/英寸 范围:0.060-254000.000

一般加工一根螺纹时,从粗车到精车,用同一轨迹要进行多次螺纹切削。因为螺纹切削 开始是从检测出主轴上的位置编辑器一转信号后才开始的,因此即使进行多次螺纹切削,零 件圆周上的切削点仍是相同的,工件上的螺纹轨迹也是相同的,但是从粗车到精车,主轴的 转速必须是一定的。当主轴转速变化时,有时螺纹会或多或少产生偏差。

在螺纹切削开始及结束部分,一般由于升降速的原因,会出现导程不正确部分,考虑 此因素影响,指令螺纹长度要比需要的螺纹长度要长。

例:切圆柱螺纹

螺纹导程:4mm

```
&1=3mm(螺纹升速段,&1≥3mm)
```
&2=1.5mm(螺纹降速段,&2≥1.5mm)

根据上述数据编程(分两次切入)

程序如下:

……

G00 U-62.0;

G32 W-74.5 F4.0;

G00 U62;

W74.5;

U-64;(第二次再切入 1mm)

G32 W-74.5;

G00 U64.0;

W74.5;

……

车圆锥螺纹:

螺纹导程:3.5mm

 $&1=3$ mm,  $&2=1.5$ mm

根据上述数据编程:

程序如下:

……

G00 X12 Z3.0; G32 X41.0 Z-41.5 F3.5; G00 X50;

Z3;

X10;

G32 X39 Z-41.5;

G00 X50:

Z3;

……

注 1: 在切削螺纹中,进给速度倍率无效,固定在 100%。

注 2: 在螺纹切削中, 主轴不能停止, 如果暂停, 切深会急剧增加是危险的。暂停在螺 纹切削中无效。在执行螺纹切削状态之后的第一个非螺纹切削程序段后面,用单程序段来停 止。

注 3:如果在单程序段状态,进行螺纹切削时,在执行完非螺纹切削程序段后停止。

注 4:当前一个程序段为螺纹切削程序段时,而现在程序段也是螺纹切削,在切削开始 时,不检测一转信号,直接开始移动。

如:G32 W-20 F3;螺纹切削开始检测-转信号。

G32 W-30 F2;此段螺纹切削不检测-转信号。

#### 暂停指令-G04

利用暂停指令,可以推迟下个程序段的执行,推迟时间为指令的时间,其格式如下:

G04 P\_;或者 G04 X\_;或者 G04 U\_;

其中 X, U 均是以秒为单位指令暂停时间。指令范围从 0.001-99999.999 秒。P 是以毫秒为 单位指令暂停时间。指今范围从 1-99999999 毫秒。

例:G04 X1;表示程序暂停 1 秒。

G04 P1000;表示程序暂停 1 秒。

G04 U1 表示程序暂停 1 秒。

特殊应用:当 X.U.P 均省略,仅指令 G04 时可看成为准确停指令,如加工拐角类零件时, 在拐角处有时会出现过切现象,如在拐角处加 G04 指令,即可消除过切现象。

#### 自动返回参考点――G28

 所谓参考点是机械上某一特定的位置点。有机械零点时,此机械零点就是机床的参考点。 无机械零点时,设置的浮动零点也可以看成是机床的参考点。可以在手动机械回零方式下返 回参考点,也可以利用 G28 指令使两个坐标轴自动返回到参考点。

自动返回参考点指令格式:

#### G28 X\_Z\_;

其中 X.Z 是指定返回到参考点中途经过的中间点,用绝对值指令或增量值指令。

其回参考点的过程为:

- (1) 快速从当前位置定位到指令轴的中间点位置
- (2) 快速从中间点定位到参考点

注 1: 在电源接通后, 如果一次也没进行手动返回参考点, 指令 G28 时, 从中间点到参 考点的运动和手动返回参考点时相同。

注 2: G28 指令返回参考点时,如仅指定一个轴的中间点,则是该轴返回到参考点,另 一个轴不会返回。

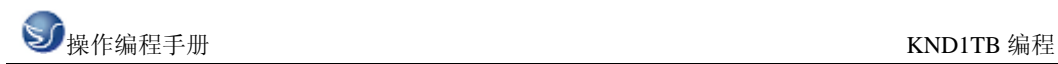

#### 坐标系的设定――G50

指令格式是:

G50  $X(x)$   $Z(z)$ 

根据此指令,建立一个加工坐标系,而当前刀具的位置在此加工坐标系中的坐标值为(X.Z), 此坐标系称为工件或零件的加工坐标系。坐标系一旦建立后,后面指令中绝对指令的位置都 是用此坐标系下的坐标值来表示的。

注:在补偿状态,如果用 G50 设定坐标系,那么补偿前的位置是用 G50 设定的加工坐 标系中的位置。开始运行程序以前一般先取消刀具补偿。KND 系统返回参考点后,自动取 消刀具补偿。

#### 进给功能(F 功能)

用 F 代码及后面的数值可以指令刀具在直线插补(G01),圆弧插补(G02.G03)等切削 指令中刀具的进给速度。

指令格式:FXX;

切削进给通常是控制刀具沿切线方向的速度使之达到指令的 F 速度值。其切削进给速 度的上限值是由参数(P25)设定, 当实际的切削速度如果超过了上限值, 则被限制在上限 值上。上限值是+毫米/分来设定的。在位置页面上,F 进给速度可通过操作面板上的进给 倍率↑、↓光标键来选择 0-150%档的倍率。进给速度 F 有两种表示方式每分钟进给 G98 和每转进给 G99。

1. 每分钟进给 G98 F 的单位是 mm/分钟

例:G98 G01 X50 Z50 F0.2;表示刀具移动到 X50,Z50 处刀具的切削进给速度是主轴 每转 0.2 毫米。G99 是模态指令,一旦指令在 G98 未出现前一直有效。KND 车系统开 机后默认是每分进给状态,如果开机后运行的程序要求是每分钟进给,G98 指令可省略。

2. 每转进给 G99 F 的单位是 mm/转

例: G99 G01 X50 Z50 F0.2 ;表示刀具移动到 X50, Z50 处的切削进给速度是主轴每转 0.2 毫米。G99 是模态指令,一旦指令在 G98 未出现前一直有效,关机后自动取消。重 新开机后, 想使用每转进给 G99, 必须在程序中再次指令每转进给 G99 指令。

注 1: F 代码最多允许输入 7 位。但是, 如果进给速度超过了限制值, 移动时也限制在 限制值上。

注 2: 使用每转进给时, 主轴上必须装有位置编码器

#### 恒线速控制(G96/G97)

使用主轴变频器时,可实现主轴的恒线速度控制。所谓的恒线速度控制是指 S 后面的 线速度是恒定的, 随着刀具的位置变化, 根据线速度计算出主轴转速,并把与其对应的电压 值输出给主轴控制部分,使得刀具瞬间的位置与工件表面保持恒定的切削速度关系。

线速度的单位是米/分

(1) 指令方法

恒线速控制指令如下:

G96 S: S 后指定线速度。

恒线速控制指令取消如下:

G97 S\_;S 后指定主轴转速。

(2) 主轴最高转速限制

格式: G50 S :S 后指令恒线速控制的主轴最高转速(转/分)

在恒线速控制方式下,当主轴转速高于 G50 后指定的主轴最高转速值时,则被限制在 此最高转速上。

注 1: 对于用 G00 指令的快速进给程序段,恒线速控制仅在 G00 指令的终点位置有效。 在 G01、G02、G03 等切削指令时进行恒线速控制。

注 2: 在 G96 状态中, 被指定的 S 值, 即使在 G97 状态中也保持着, 当返回到 G96 状 态时,其值恢复。

G96 S50; (50 米/分)

G97 S100 ;(取消恒线速度 1000 转/分)

G96 G01 X100;(恒线速度有效 50 米/分)

注 3: 从 G96 状态变为 G97 状态时, G97 程序段如果没有指令 S 代码, 那么 G96 状态 后的最后转速作为 G97 状态的 S 码使用。

N100 G97 S800;(800 转/分)

N200 G96 S100; (100米/分)

N300 G97: (X转/分)

X 是 N300 前一个程序段的转速,即从 G96 状态变为 G97 状态时,主轴速度不变。G97 →G96 时, G96 状态的 S 值有效, 如果 S 值一次也没指令, 则 S=0 米/分。

注 4: 机床锁住时, 机械不懂, 对应程序中的 X 轴坐标值变化, 也进行恒线速控制。

注 5: 切螺纹时, 恒线速控制也是有效的, 因此在切螺纹时, 要用 G97 方式使恒线速控 制无效,以使主轴以同一转速移动。

注 6: 每转讲给在恒线速度控制方式下, G96 也可使用。

注 7: 恒线速控制中指定的线速度是相对于编程轨迹的,即是刀具的刀尖点,而不是刀 补后的位置的线速度。

例: 程序段如下:

```
N10 ……; 
NG00 X100 Z80 ; 
N40 T0101 ; 
N50 X40 Z10:
N60 G50 S2000: (指定最高转速)
N70 G96 S200; (线速度是 200 米/分) 
N80 G01 Z-30 F100;
N90 X60 Z-60 ; 
N100 Z-65; 
N110 G97 S500; 
N120 ……;
```
#### 单一型固定循环(G90、G94、G92)

利用单一型固定循环可以将一系列连续的动作,如切入一切削一退刀一返回,用一个循 环指令完成,从而使程序简化。

#### 圆柱或圆锥切削循环 G90

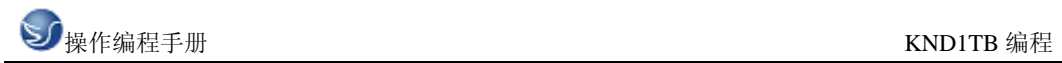

圆柱切削循环指令编程格式为:

G90  $X(U) Z(W) F$ ;

R 为圆锥面切削始点与切削点处的半径差。图中 X 轴向切削始点坐标小于切削终点坐标即 顺锥,R 的数值为负,反之是逆锥 R 为正。

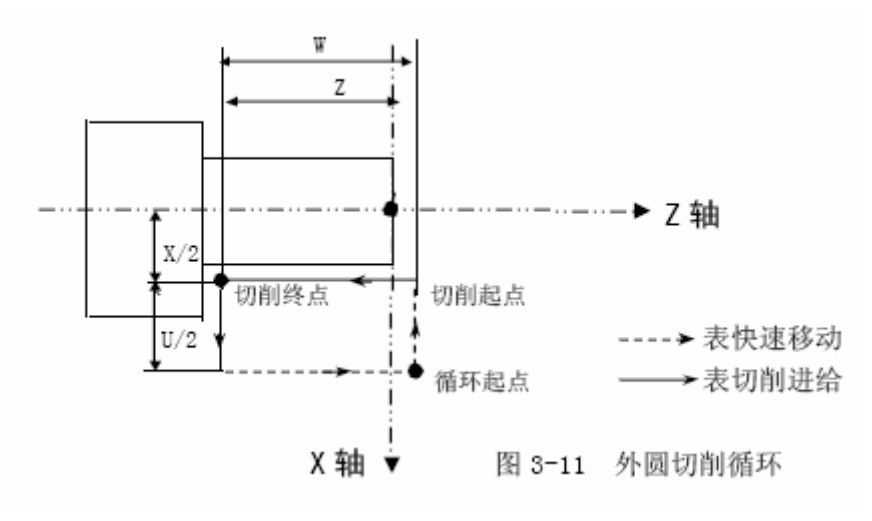

图 4.1-1

例:采用 G90 指令加工圆锥面如图,程序如下(采用恒线速度每转进给编程):

O0001;

- N10 M03 S1000;
- N20 T0101;
- N30 G00 X65 Z5;
- N50 G96 S120;
- N60 G99 G01 Z2 F1 M08;
- N70 G90 X60 Z-35 R-5 F0.2;
- N80 X50;
- N90 G00 G98 X100 Z100 M09;
- N100 G97 S1000 T0100;
- N110 M05;
- N120 M03;

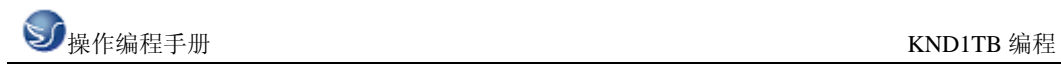

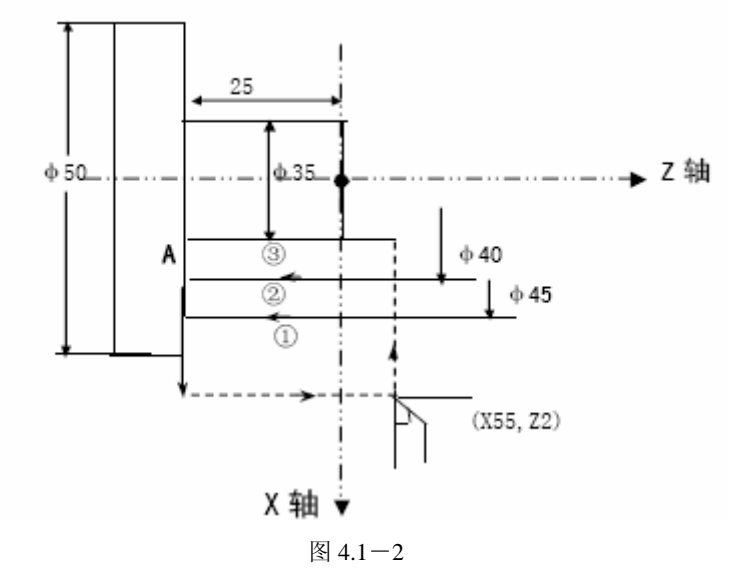

#### 端面切削循环 G94

切削端平面时,编程格式为:

G94  $X(U)$   $Z(W)$   $F$ ;

循环过程如下图所示,X,Z 为端面切削终点坐标值,U、W 为端面切削终点相对循环 起点的坐标分量。

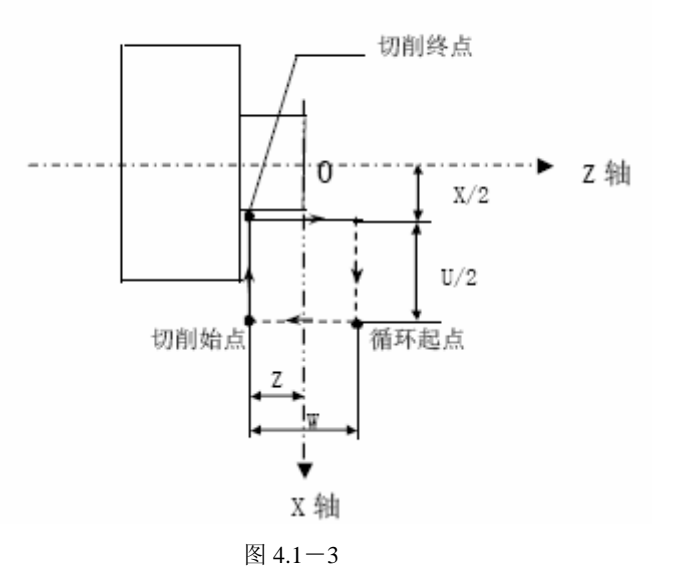

切削锥端平面编程格式是:

 $G94 X(U) Z(W) R F$ ;

循环过程如图所示,R 为端面切削始点至终点位移在 Z 轴方向的坐标分量,图中轨迹的 方向是 Z 轴的负方向, R 值为负, 反之为正。

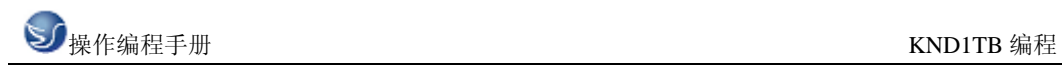

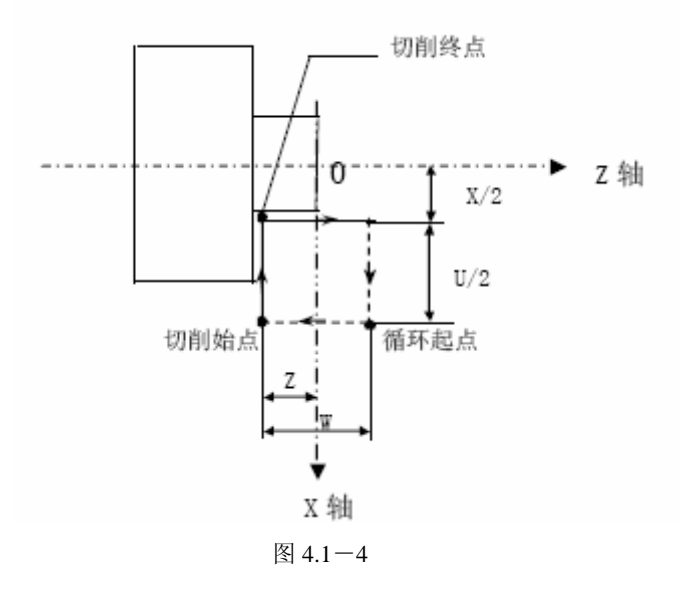

#### 螺纹切削循环 G92

利用 G92 指令,可以将螺纹切削过程中,从始点出发"切入一切螺纹一让刀一返回 螺纹加工始点"的 4 个动作作为一个循环用一个程序段指令来完成。

直螺纹技工编程格式是:

G92 X(U) \_Z(W)\_F/I\_;

循环过程如图所示,X、Z 为螺纹切削终点的坐标值,U、W 为螺纹切削终点相对循环 起点的坐标分量,有正负符号。F/I 指定螺纹导程 L,同 G32 指定。

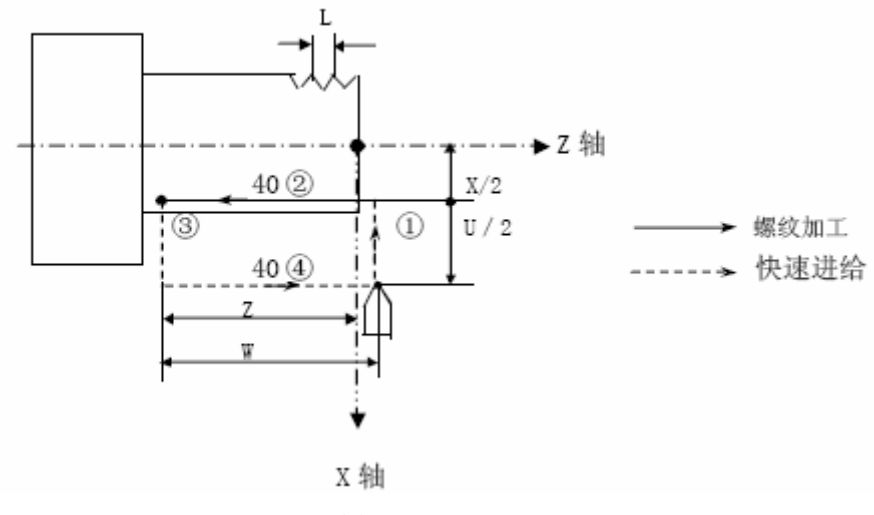

图 4.1-5

例:用表 G92 指令加工圆柱螺纹图的程序如下,L 为 1.5mm

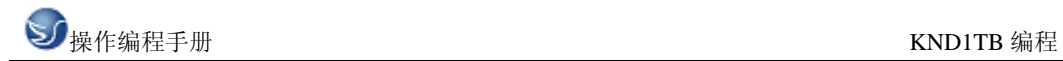

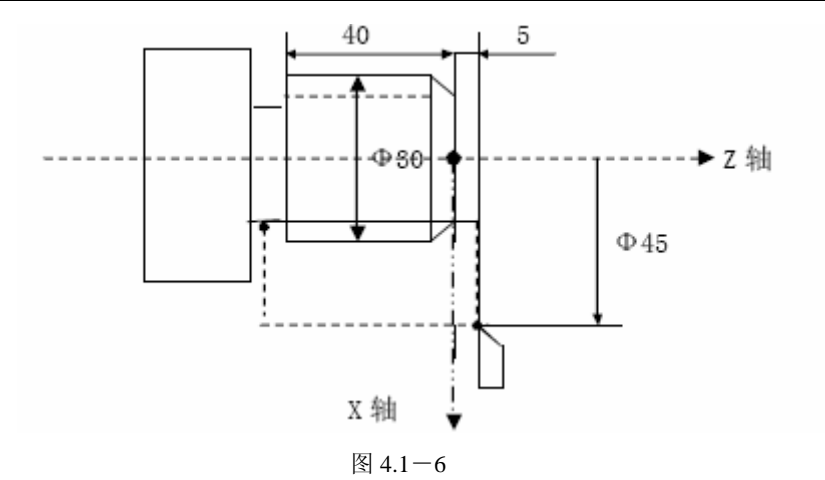

程序:

N10 M03 SXX;

N20 T0101;

N30 G00 X45 Z5;

N40 G92 X29.2 Z-40 F1.5;

N50 X28.6;

- N60 X28.2;
- N70 X28.04;
- N80 G00 X100 Z50;

N90 T0100 M05;

N100 M30;

注:关于螺纹切削应注意,与 G32 螺纹切削相同,其螺纹切削循环中的暂停的停止为 在动作 3 结束后停止。

圆锥螺纹切削循环:

#### G92 X(U) \_Z(W)\_R\_F/I;

循环过程如图所示,R 为在 X 轴方向螺纹切削始点与螺纹切削终点的半径差。在 X 轴 方向切削始点坐标小于切削终点坐标时 R 的数值为负, 反之 R 为正值.

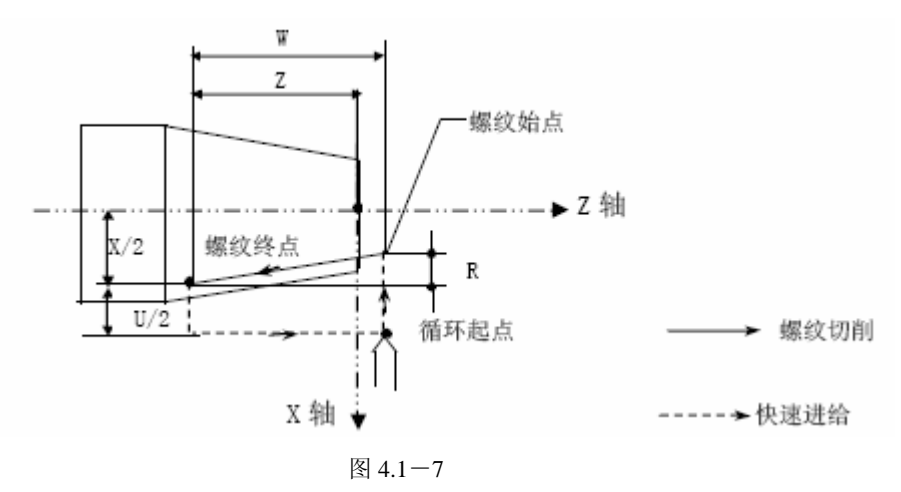

螺纹切削循环中的加减速控制:

在螺纹尾部,由于指数加减速控制,造成一定距离的螺距不均匀,主轴转速越高,螺纹

不均匀的长度越长,为减小误差,应减小指数加减速时间常数,但是配置步进电机时, 又会造成电机堵转。为了解决这个问题:

可以选择 X/Z 轴按直线加减速升降速;

可以选择 X 轴以 G00 快速速率退尾。

多头螺纹加工功能

用 L 直接指定螺纹的头数

格式: G92 X Z L F;

注: 地址 L 与地址 P 为复合键, 编辑程序时, 反复按 P 地址依次为: P,Q,I,J,K,L.

说明: 重复 L 次 G92 循环: 切削 L 头螺纹。L 为模态, 指定后, 一直有效。

L 的范围:1-100。否则按 L1 处理。

如: L03.3 头螺纹,连续执行 G92 3 次。第一次, 主轴一转信号来后立刻开始加工, 第 二次,偏移 120 度后,开始切削螺纹,第三次,偏移 240 度后,开始切削螺纹。 例:

G92 X50.Z-100 F5 L5; 在 X50 处, 加工 5 头螺纹

X48.5; 在 X48.5 处, 加工 5 头螺纹

X45; 在 X45 处,加工 5 头螺纹

G00 X100 Z100;

……

螺纹切削固定循环时螺纹退尾

编程格式:

G92 X\_Z\_F/I\_P\_;

P:退尾量:

设定单位: 0.1 螺距, 用 P 表示为 P1, 如螺纹退尾为 1 个螺距, 用 P 表示为 P10。

设定范围:1-225,当设置值超过范围时,无效。

注:P 指定的退尾量为模态值,指定后,一直有效,运行后同时业改变参数 P'28 的数 值,且关机后保持不变。

任意角度退尾机能

当螺纹切削终了无退刀槽时,系统必须具有螺纹加工的自动收尾功能,才能加工出合格 的一段螺纹。包括螺纹退尾的编程格式是:

#### G92 X Z F J K P ;

J,K 设置退尾 X,Z 的比例。J2K1 时, X 比 Z 快 1 倍。

P:退尾量。设定单位: 0.1 螺距, 设定范围: 1-255。

J,K,P 为模态值。设置 J,K,P 后,一致保持有效,且设置 P 后,自动设置参数 P'28。如 果不指定为默认的 P28 号参数中设定的值

 $\frac{1}{2}$   $\frac{1}{2}$   $\frac{1}{2}$ 

J,K 设置为负数时, 或超出 65535 时, 设置无效。设置范围: 1-65535

注 1: 退尾角度对 G76 也有效

**SO**操作编程手册 KNDITB 编程

注 2: 地址 J 与地址 P 为复合键, 编辑程序时, 反复按 P 地址依次为: P,O,I,J,K,L。

攻丝固定循环(G93)

G93 Z(W)\_F/I\_;

执行过程如下:

先同 G32, Z 轴向负向按切螺纹的方式进给。

运动刀程序指定的坐标后,自动停止主轴,完全停止主轴后,自动按指定的反向旋转主 轴,Z 轴退回刀起始位置。

停止主轴旋转,恢复程序段前指定的方向旋转主轴。

相关说明:

同 G90 等同定循环,G93 为模态 G 代码。所以 G93 后应指定 G01 或 G00 等。

G93 Z-100 F5 ; 攻丝循环到 Z-100;

Z-101; 攻丝循环到 Z-101;

G00 X50 ;G00 运动

注意事项:

如果 Z 正向运动后,再执行 G93 时,由于反向,系统先执行反向间补。此时应设置参 数 P011 RVDL=0。如果配步进机堵转时,可设置更小的间隙补偿频率值。或执行 G93 前,先指令 Z 轴负向指令。

主轴制动时间参数设置影响停止后反向启动旋转时间。请注意设置。

注 1: Z 必须为负向运动, 否则产生 P/S 报警 012 'G93 formate error '。

注 2: 不能编入 X 值, 否则产生 P/S 报警 012; 'G93 formate error'.

注 3: 执行 G93 之前, 必须启动主轴旋转。

注 4:要求机床的主轴刹车时间短。系统准备时按运动值+50.000。要求输出主轴停止 时,运动长度不能超出 50 毫米。

注 5: 要求主轴转速不能过高。

注 6: 指定 1 时, 为英制螺纹指定, 与 G32, G92 指定的相同。

注 7: 攻丝过程中,升降速可以由参数选择。

注 8:当选择加减速控制时,如果主轴转速有变化,使得螺纹变化有延迟。所以要求精 度高时, 选择无升降速。但是, 配步进时, 主轴速度不能过高, 否则由于无升降速而会 造成堵转。

#### 复合型车削固定循环(G70-G76)

在使用 G90.G92.G94 时, 已使程序简化了一些, 但还有一类被称为复合形固定循环的 代码,能使程序进一步得到简化,使用这些复合型固定循环时,只需指令精加工的形状,就 可以完成从粗加工到精加工的全部过程。

外圆粗车循环 G71

编程格式:

G71  $U(∠d)$  R(e);

G71 P(ns) Q(nf) U( $\triangle$ U) W( $\triangle$ W) F(f) S(s) T(t);

式中:⊿d 切深量,无符号指定。切入方向由 AA'方向决定。

半径指定:该指定是模态的,一直到下次指定以前均有效。并且用参数 P21 也可以指 定。根据程序指令参数值也改变。

e:退刀量。是模态值, 在下次指定前均有效, 参数 P22 也可设定, 用程序指令时, 参 数值也改变。

ns:精加工形状程序段中第一句程序段的顺序号。

nf:精加工形状程序段中最后一句程序段的顺序号。

⊿u:X 轴方向精加工余量的距离及方向,直径指定。

⊿w:Z 轴方向精加工余量的距离及方向。

注 1: 在使用 G71 进行粗加工循环时,只有含在 G71 程序中的 F, S, T 功能有效,而含在 ns-nf 程序段中的 F,S,T 功能只对精加工有效,在粗加工循环中是无效的。

注 2: A-B 之间必须符合 X 轴, Z 轴方向的共同单调增大或减小的模式。

注 3: 程序段 ns-nf 中带有恒线速度选择功能时, 指令 G97, G96 对粗加工循环无效, 含 在 G71 中或以前的程序段中的 G96,G97 对粗切循环有效

注 4: 在 A 至 A'间,顺序号 NS 的程序段中可含有 G00 或 G01 指令,但不能含有 Z 轴移 动指令。

注 5: 在顺序号 NS 到 NF 的程序段中, 不能调用子程序。

端面粗车循环 G72

G72 与 G71 均为粗加工循环指令,而 G72 是沿着平行于 X 轴进行切削循环加工的,编 程格式为:

G72  $U(\triangle d)$  R(e);

G72 P(ns)  $O(ns)$  U( $\triangle$ u) W( $\triangle$ W) F( $\triangle$ f) S(s) T(t)

其参数⊿d、e、ns、nf 、ns、⊿u、⊿w、f、s、t 和 G71 中参数含义相同

封闭切削循环 G73

所谓封闭切削循环就是按照一定的切削形状逐渐地接近最终形状。这种方式对于铸 造或锻造毛坯的切削是一种效率很高的方法。

编程格式:

G73  $U(I)$  W(K)  $R(d)$ :

G73 P(ns)  $Q(nf)$  U( $\angle$ u) W( $\angle$ w) F(f) S(s) T(t) ;

i:X 轴方向退刀的距离及方向,即是 X 轴方向的最大切削余量处的半径值,这个指定是 模态的,一直到下次指定前均有效。并且用参数 P23 也可设定,根据程序指令,参数值 也改变。

k:Z 轴方向退刀距离及方向,这个指定是模态的,一直到下次指定前均有效,并且用参 数 P25 也可设定,根据程序指令参数值也改变,如指定 R(d)为 0.001 表示粗加工次数 为一次,R1 表示粗加工次数为 1000。

其余与 G71 中数据参数相同,用 G73 时与 G71. G72 一样, 只有 G73 程序段中的 F, S, T 对粗加工有效。

注 1: 循环动作是按 G73 指令的 P、Q 之间程序来讲行的, 切削形状可分为四种, 编程 时请注意⊿u、⊿w、i、k 的符号。循环结束后,刀具自动返回 A 点。

注 2: 用 G73 指令时, X 轴、Z 轴是否单调增大或减小无影响。

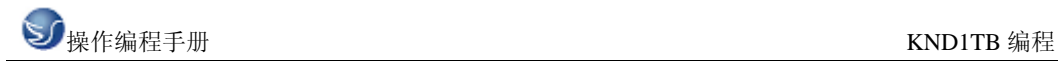

精加工循环 G70

由 G71.G72 和 G73 完成粗加工后,可以用 G70 进行精加工。编程格式:

G70 P(ns) Q(nf) 其中 ns 和 nf 与前述含义相同。

精加工时 G71.672.673 程序段中的 F, S, T 的指令都无效, 只有在 ns-nf 程序段中的 F, S, T 才有效。G70 的循环一结束,刀具就用快速进给返回始点,并开始读入 G70 循环的下个程序 段。

端面深孔钻加工循环 G74

此循环可以断续地进行深孔钻削循环

其指令格式是:

G74 R(e);

G74  $Z(w)$  G( $\triangle$ k) F(f);

E:回退量,这个指定是模态的,在下次指定前一直有效,另外,用参数(P'26)也可以设定, 根据程序指令,参数值也改变,单位毫米。

Z(w) Z 方向钻削深度, 无符号, 单位: 毫米

⊿k:每次 Z 方向的移动量, 无符号。单位: 毫米

F:进给速度

外径切槽循环 G75

此指令多用于外径沟槽加工和切断

指令格式:G75 R(e);

G75 X(U)  $P(\triangle 1)$  F(f);

E:退刀量

X(U):沟槽深度

⊿i:每次循环的切削量

F:进给量

复合型螺纹切削循环 G76

G76  $P(m) I(a) q (\Delta dm in) R(d)$ ;

G76  $X(U)Z(W)R(i)P(k)Q(\Delta d)F(L)$ ;

m:最后精加工的重复次数 1-99。此指定值是模态的,在下次指定前均有效。另外用参数 (P'027)也可以设定,根据程序指令,参数值也改变。

r: 螺纹倒角量。如果把 L 作为导程, 在 0.01-9.9L 的范围内, 以 0.1L 为一挡, 可以用 00 -99 两位数值指定。该指定是模态的,在下次指定前一直有效。另外,用参数(P'028) 也可以设定,根据程序指令也可改变参数值。此数值同 G92 螺纹的退尾量, r 为 10 时, 表 示螺纹的倒角长度为 1 个螺距。

a:刀尖的角度

可以选择 80°,60°,55°,30°,29°,0°6 种角度。把此角度值原数用两位数指定。 此指定是模态的, 在下次被指定前均有效。另外, 用参数(P'029)也可以设定, 根据程序 指令也可改变参数值。

m,r,a 同用地址 P 一次指定。

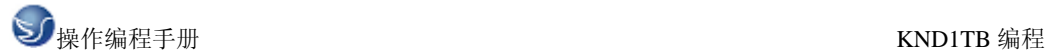

d:精加工余量。此指定是模态的, 在下次被指定前均有效。并且用参数(P'031)也可以设 定,用程序指令,也改变参数值。单位是毫米。

i:螺纹部分的半径差 I=0 为切削直螺纹。单位是毫米。

k:螺纹牙高。单位是微米

⊿d:第一次切入量单位是微米。

注 1:循环动作由地址 X(U)、Z(W)指定的 G76 指令进行,单位毫米。

 此循环加工中,刀具为单侧刃加工,刀尖的负载可以减轻。另外,第一次切入量为⊿d, 第 N 次为⊿dn 次幂,每次切削量是一定的,考虑各地址的符号,有四种加工图形,也可以 加工内螺旋。在上图所示的螺纹切削中,只有 C.D 间用 F 指令的进给速度,其他为快速进给。

复合型固定循环(G70-G76)的注意事项

- (1) 在指定复合型固定循环的程序段中,P、Q、X、Z、U、W、R 等必要的参数, 在每个程序段中必须正确指令。
- (2) 在 G71、G72、G73 指令的程序段中,如果有 P 指令了顺序号,那么对应此 顺序号的程序段必须指令 01 组 G 代码的 G00 或 G01,否则 P/S 报警。
- (3) 在 MDI 方式中,不能执行 G70、G71、G72、G73 指令,如果指令了,则 P/S 报警。G74、G75、G76 可以执行。
- (4) 在指令 G70、G71、G72、G73 程序段以及这些程序段中的 P 和 Q 顺序号之间 的程序段中,不能指令 M98/M99。
- (5) 在 G70、G71、G72、G73 程序段中,用 P 和 Q 指令顺序号的程序段范围内, 不能有下面指令。

除 G04 外的一次性代码

G00、G01、G02、G03 以外的 01 组代码

06 组 G 代码

M98/M99

- (6) 在执行复合固定循环 G70-G76 中,可以使动作停止插入手动运动,但要再 次开始执行复合型固定循环时,必须返回到插入手动运动前的位置。如果 不返回就再开始,手动的移动量不加在绝对值上,后面的动作将错位,其 值等于手动的移动量。
- (7) 执行 G70、G71、G72、G73 时,用 P、Q 指定的顺序号,在这个程序内不能 重合。
- (8) 在 G70,G71,G72,G73 中,用 P,Q 指定的精加工形状的程序段组合的最后 一个移动指令,不能是倒角或过渡圆。否则会出现 P/S 报警。

编程综合实例

加工如图所示的轴类零件:所用刀具为:

T01 外圆车刀: T02 切槽刀, 刀宽 3m, T03 60 度角的螺纹车刀。

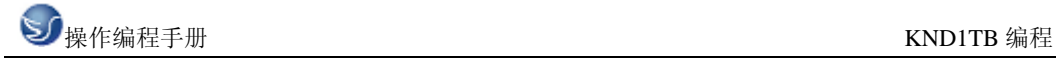

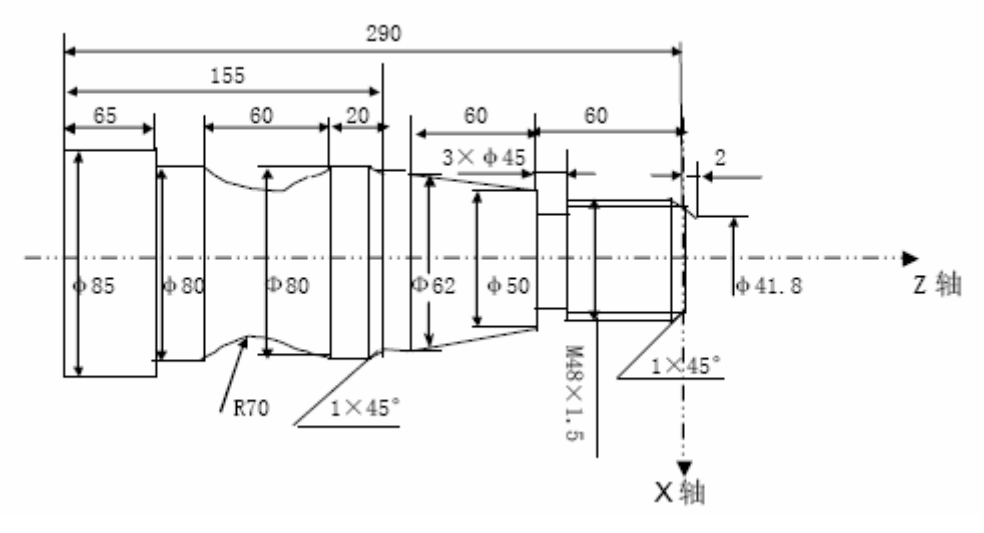

图 4.1-8

程序如下:

O0001;

- N10 M03 SXX; 主轴启动
- N20 T0101 ; 选择第一把刀,并进行第一号刀补
- N30 G00 X41.8 Z2 M08 ; 快进至准备加工点,切削液开
- N40 G01 X48 Z-1 F100;倒角
- N50 Z-60 ;精车螺纹大径
- N60 X50 ;退刀
- N70 X62 W-60;精车锥面
- N80 W-15 ;精车Ф62MM 外圆
- N90 X78 ;退刀
- N100 X80 W-1:倒角
- N110 W-19;精车Ф80 的外圆
- N120 G02 X80 W-60 R70;精车圆弧
- N130 G01Z-225;精车Ф80 的外圆
- N140 X85 ;退刀
- N150 Z-290 ;精车Ф85 的外圆
- N160 X90 M09 ;退刀, 切削液关
- N170 G00 X150 Z50;快速回换刀点
- N180 T0202 ;换刀建立 2 号刀补
- N190 M03 SXX ;主轴换速
- N200 G00 X51 Z-60 M08;快速移动到加工点,用刀具的左刀点对刀
- N210 G01 X45 F90 ;车Ф45 的槽
- N220 G00 X51 ;退刀
- N230 X150 Z50 M09; 返回换刀点, 切削液关

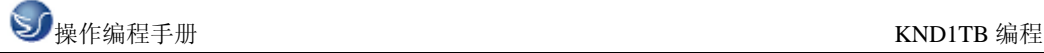

N240 T0303;换刀建立刀补 N250 M03 SXX ;主轴换速 N260 G00 X62 Z6 M08 ;快进到准备加工点,切削液开 N270 G92 X47.54 Z-58 F1.5 ;螺纹切削循环 N280 X46.94 ; N290 X46.54 : N300 X46.38; N310 G00 X150 Z50 M09 ; 返回起刀点,切削液关 N320 T0300 ;取消刀补

N330 M05 ;主轴停

N350 M30 ;程序结束

### 4.2 辅助功能

移动指令和 M 同在一个程序段中时,移动指令和 M 指令同时开始执行。

如果在地址 M 后面指令了 2 位数值, 那么就把对应的信号送给机床, 用来控制机床的开/关。 M 代码在一个程序段中允许一个有效。

一般 M 代码:

M03:主轴正转

M04:主轴反转

M05:主轴停止

M08/M09:冷却液开/冷却液关

M10/M11:工件夹紧/工件放松

M32/M33:润滑开/润滑关

M98/M99:调用子程序/子程序返回

M00:程序暂停,按启动程序继续执行

M02: 程序结束,所有 M 代码输出信号保持不变, 运行程序的光标返回到开始位置

M30: 程序结束,运行程序的光标返回到开始位置。

除 M00、M02、M30 外,其它 M 代码的执行时间可由参数 P35 设定。单位是毫秒。 下面的 M 代码规定了特殊的使用意义。

1. M30:程序结束

2) 表示主程序结束。

3) 停止自动运转,处于复位状态

4) 返回到主程序开关

5) 也可实现当 M30 是关闭主轴旋转及冷却输出。

2. M02:程序结束

2) 除保留 M 代码输出不变外,其它同 M30。

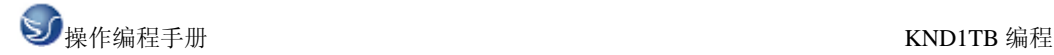

3) 必须单独编为一个程序段。

3. M00:程序停

当执行了 M00 的程序段后,停止自动运转。与单程序段停同样,把其前面的模态信息全部 都保存起来。按循环启动键时,程序继续执行。

4. M98/M99(调用子程序/子程序返回)

注 1:M00、M30 的下一个程序段即使存在,也不进入缓冲存储器中去。

注 2: 执行 M98 和 M99 时, 代码信号不送出。

#### 主轴功能(S 功能)

主轴速度指令

通过地址 S 和其后面的数值, 把代码信号送给机床, 用于机床的主轴转速控制。在一个 程序段中可以指令一个 S 代码。当移动指令和 S 代码在同一程序段时, 移动指令和 S 功能 同时开始执行,机床的主轴转速有两种控制方式:一种是有级变速控制,一种是无极变速控 制。

有级变速

用地址 S+两位数控制主轴的档位,可实现主轴的有级变速。同时参数 P004 的 SANG 必须 设置为 0。

KND1T 系统 XS57 的输出接口可直接输出 4 档的主轴变速信号,分别为 S01、S02、S03、 S04,即可实现主轴转速的四档控制。

有关参数:

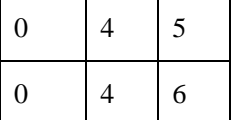

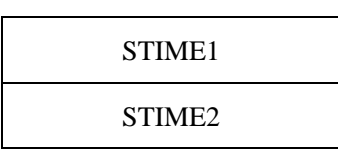

STIME1: 主轴 S 代码换挡时, 换挡 The Manager Theorem 2014 The ME 延迟时间 1: 0-4080 毫 秒。

STIEM2: 主轴 S 代码换挡时, 换挡延迟时间 2: 0-4080 毫秒。

例: 由 S1 切换为 S2 时, 先关闭 S1, 延迟 STIEM1 后输出 S2, 再延迟 STIEM2 后, 执行下 段程序。

注 1: 此功能仅对于 V7 主板及以后主板的附加 D0 输出点 S01-S04 有效。

注 2: 从 S0 到 S \*\*或从 S \*\*到 S0 无延迟 STIME1。时间参数单位为毫秒。

注 3: 为了兼容 V7 以前的主板,系统保留了由输出口 Y14、Y12 输出 S 代码功能。

无极变速

用地址 S 和其后面的 4 位数值, 直接指令主轴的转速, 数值前导零可省略。参数 P004 的位参数 SANG 设置为 1 时,模拟主轴功能即无极变速功能有效。不同的机床其最高主轴 转速设定值不同。最高转速是通过 P31 号参数来设定的。已知主轴的最高转速值, 把此数 值写入到 P31 号参数中,即限定了主轴的最高转速。如程序中速度指令值超过此数值,也 被限定在参数中设定的最高转速上。

无极变速时,主轴的转速是通过主轴模拟接口的输出电压来控制的。当主轴模拟接口输 出 10V 电压时,对应的主轴转速为最高转速。即是 P31 号参数中设定的最高转速。对应关 系是:主轴模拟接口输出的电压=指定的主轴转速 SX10V/P31 号参数的设定值。

例:M03 S500;表示主轴以 500 转/分的速度开始正向转动。

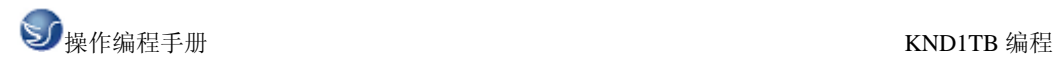

#### 刀具功能(T 功能)

换刀功能

用地址 T 及其后面 4 位数来选择机床上的刀具。在一个程序段中,可以指令一个 T 代码。 移动指令和 T 代码在同一程序段中指令时,移动指令和 T 代码同时开始。

T 代码后面的前两位数值用于刀具选择,后两位用于指定刀具补偿的补偿号。如 T0101, 表示换 1 号刀具,同时执行 001 号刀补值。一般可让刀号和刀补值相对应一致。

#### 补偿功能

当使用多把刀具加工时,由于每把刀具长短都不一样,为了简化编程和操作,可使用补偿功 能。所谓补偿功能就是刀具偏置。

刀具选择号:就是选择刀架上相应的刀具。

刀具偏置号:用于选择与偏置号相对应的偏置值,刀具偏置值必须先设定在刀补页面 中相应的刀补号上,每一个刀补号有两个偏置值,一个用于 X 轴,另一个用于 Z 轴。其中 X 向刀偏为直径值。

如 T0102 表示选择 1 号刀具,同时执行 002 号刀偏中设定的刀补值,一般是几号刀就 选择几号的刀补,这样不容易搞错。

当指定了 T 代码且它的偏置号不是 00 时刀具偏置功能有效。如果偏置号是 00,则刀具 偏置功能取消。即取消刀补。

如:T0100,表示换 1 号刀,且取消刀具补偿值。

刀补手动输入时,如果超出最大值(+999.999),会产生 029 号报警。

注 1:单独的 T 代码

 当在一个程序段中指令了单独的一个 T 代码时,不进行偏置移动,而是在下个程 序段与下个程序段的移动指令合成后移动。这个移动指令在 G00 方式时以快速进行的, 其它方式时按切削速度运动。

注 2: G50 X(x) Z( z) T; 不进行刀具移动。此指令设置了刀具位置的坐标为(X)、 (Z)的坐标系,这个刀具位置是与 T 代码指定的偏置号相对应的偏置量进行减运算的结果。

注 3: 程序结束前, 即可取消刀具偏移, 也可保持, 对加工无影响。不同的是, 程序停 止点的位置不同,相差刀偏值。

注 4:如果单独的 T 代码,执行刀具偏置时,刀具不产生移动,只会使数控位置页面中 的绝对坐标值减去一个刀偏置。如果需要执行刀具移动,可在程序 TXXXX 后编入 UO、 WO。取消刀补时除写 TXX00 后可编入 UO、WO,即可使机床移动。

注 5:当机床没有安装回转刀架,采用排刀加工工件时,可在车床的中拖板上并排安装 几把刀具,这些刀具都可看成是 01 号刀,只是每一把刀具的刀补值不同。如采用两把刀具 加工工件时,可采用 T0101 和 T0102 来编程。只要先正确设定每一把刀具的刀补值,加工 时就可以相应的调用这两把刀具了。

#### 刀具补偿值的设定

刀具补偿值的设定可采用绝对对刀和相对对刀两种方式

1.刀补输入的参数设置

参数 0 4 2 OFMD2 OFMD2 0:原刀补输入方式 1:刀补输入方式

2: 刀补方式 2, 只能用直接测量方式输入刀补。目的是防止误操作,即输入 X.Z 的 测量值时应在测量页面,如果误输入在刀补第一页面,启动时容易撞车。

在第一页,刀补页面只能输入地址 U/W,即只能增量修改,或者使用技术方式输入刀补。 在第二页,测量的页面只能输入地址 X/Z。

1. 绝对对刀方式(即直接测量值输入)

在设定偏置量时可用下列简便的方法:当根据标准刀具设定了坐标系后,移动实际刀 具至工件表面,输入工件表面的实际测量值,系统自动计算出其差值作为该把刀具的偏置 值。

- (1) 用手动方式,沿 A 表面切削
- (2) 在 Z 轴不动的情况下沿 X 轴释放刀具,并且停止主轴旋转
- (3) 测量 A 表面与工件坐标系零点之间的距离β,并且将所测得的值设到一偏 置号中,该偏置号=要设偏置量的偏置号+100。
- (4) 用手动方式沿 B 表面切削
- (5) 在 X 轴不动的情况下,沿 Z 释放刀具,并且停止主轴旋转
- (6) 测量距离α,并将它设定到第 3 步中解释的偏置号中。

如果在 B 表面上刀具的坐标值为 105.0,测得的距离是 104.0,对应于偏置 号为 103 的偏置单元中设定的值则为 104.0,对应于偏置号 03 的偏置量则 自动地设定为 1.0。

2. 相对对刀方式

当设定偏置量时,如仅键入地址键(X、Z、U、W)后直接按插入键时,则现在的相 对坐标值作为与该地址对应的偏置量而被设置。此对刀方式用于 G50 设定加工坐标 系设定刀补值时用,用下列步骤,使用很方便。

- 1) 将标准刀具的刀尖定位到标准点。
- 2) 复位相对坐标(U,W) 使其坐标值为零
- 3) 移动实际加工用的刀具并定位到标准点。
- 4) 在选择偏置号后, 按 X 或 U, 和 Z 或 W, 插入键, 则相对坐标值被置到相应的偏 置号中。相应地,标准刀具和实际刀具的差被指示出来。

注:X,Z 设置偏置值为当前的相对坐标值,U.W 设置的偏置值为原偏置值累加当前 相对坐标值。

地址: 南京市广州路 5 号君临国际 A 幢 1306 室

- 邮编: 210008
- 电话: 025-51860015
- 传真: 025-51860015
- 网址: http://www.swansc.com
- E-mail: sales@swansc.com

南京斯沃软件技术有限公司